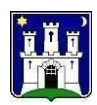

# *Online upisi u dječje vrtiće Grada Zagreba*

*Korisnička uputa*

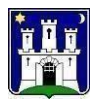

### Sadržaj

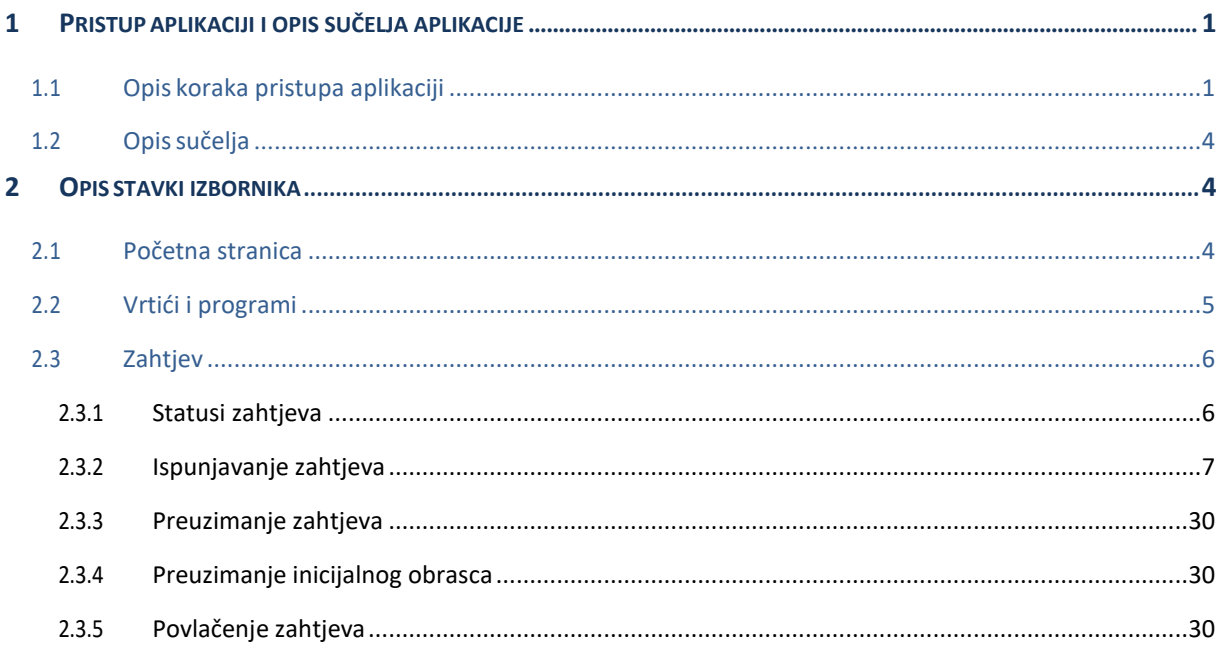

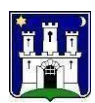

### <span id="page-2-0"></span>**1 Pristupaplikaciji i opis sučelja aplikacije**

### <span id="page-2-1"></span>1.1 Opis koraka pristupa aplikaciji

*Online upisima* se pristupa preko internet preglednika na sljedeći način:

1. Otvoriti Internet preglednik dvostrukim klikom miša na jednu od pet prikazanih ikona

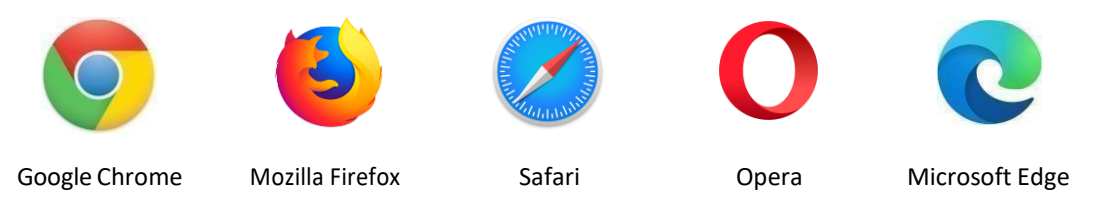

2. Pristup aplikaciji moguć je putem portala MojeZG e-usluge https://e-pisarnica.zagreb.hr/ePisarnica/#/ odabirom opcije e-Vrtići.

*Prijavite se za pristup u e-Upise u dječje vrtiće kojima je osnivač Grad Zagreb.*

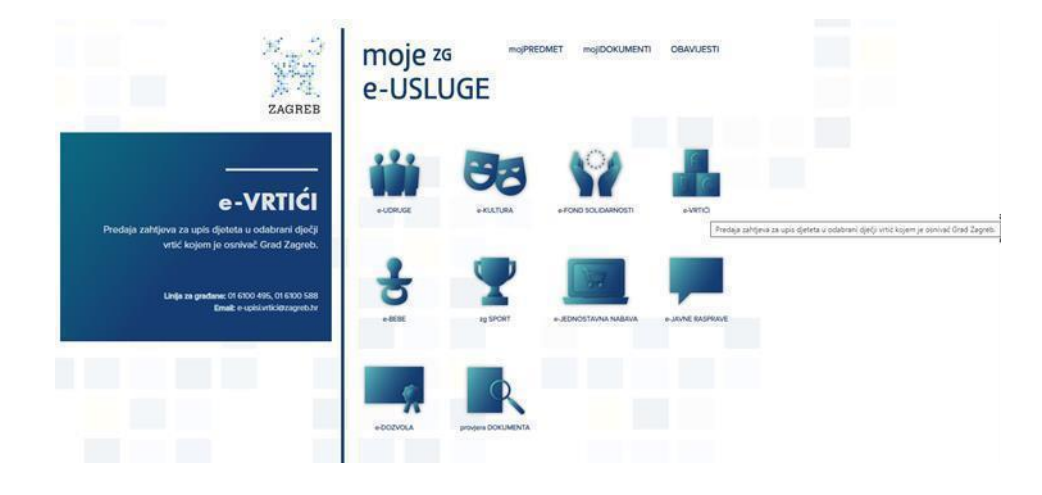

otvara se aplikacija e-Upisi te je potrebno odabrati opciju *Prijava u NIAS.*

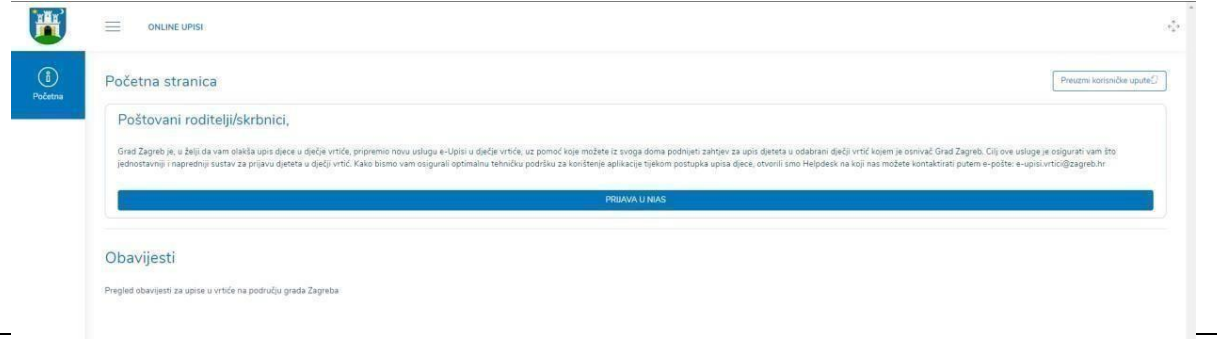

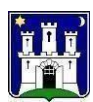

te opciju *Prihvaćam* na prozoru *GDPR Dozvola.*

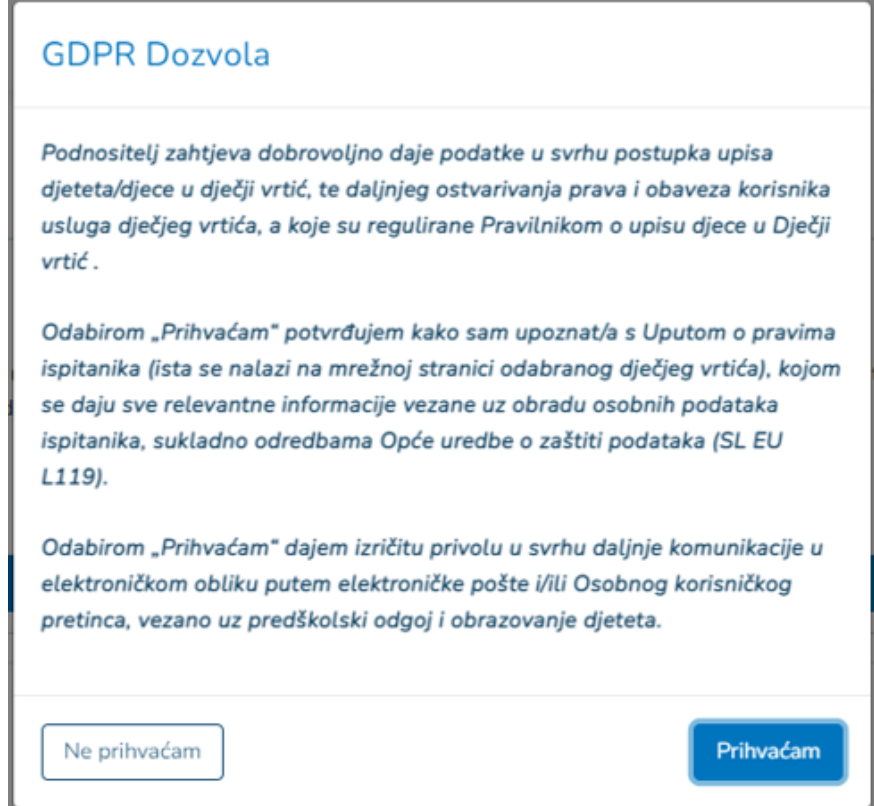

- 2. Prijava u sustav vrši se preko NIAS autentifikacije
	- Za potrebe predaje zahtjeva za upis u vrtić potrebno se prijaviti putem *Značajne razine sigurnosti* ili *Visoke razine sigurnosti*, te otvoriti Osobni korisnički pretinac u sustavu e-Građani. Aplikacija e-Upisi će vas preusmjeriti na početnu stranicu NIAS-a, gdje je potrebno odabrati opciju *Pristajem* kako biste obavili autentifikaciju i prijavu u sustav s vašim osobnim podacima.

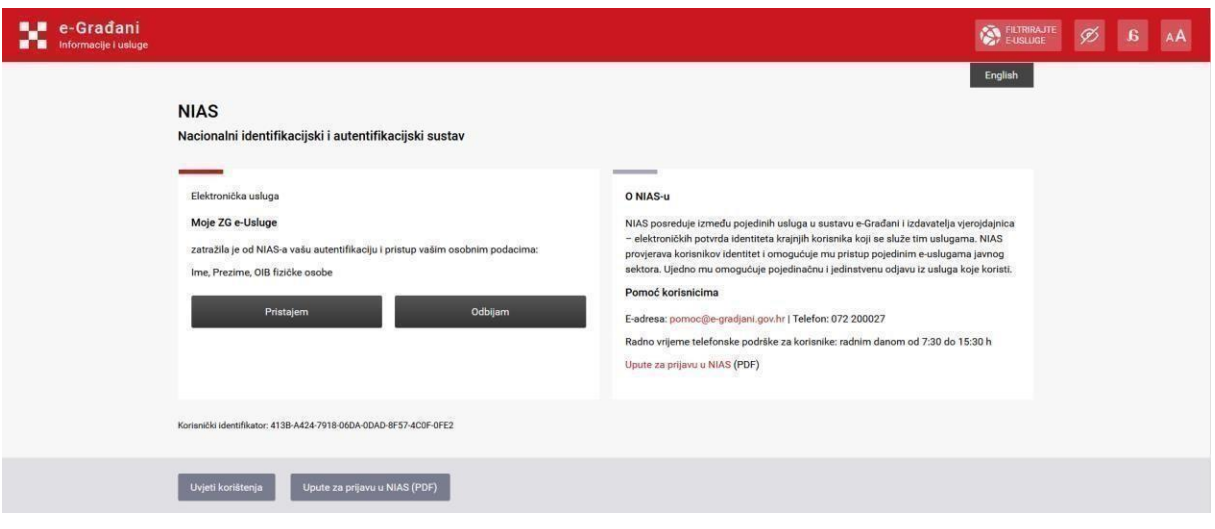

• Na početnoj stranici su vam dostupne korisničke upute za korištenje NIAS-a.

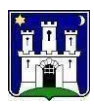

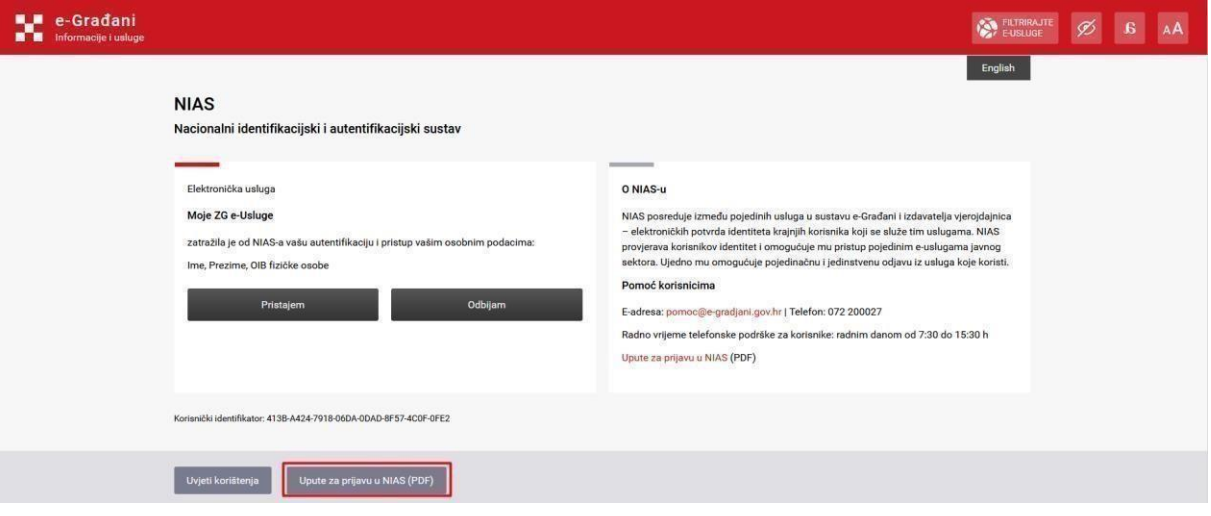

 Način autentifikacije se odabire tako da se klikne na željenu vjerodajnicu. Nakon toga se korisnik preusmjerava na stranice vjerodajnice gdje unosi svoju vjerodajnicu. Svaka vjerodajnica ima svoj način korištenja koji je opisan na stranicama vjerodajnice.

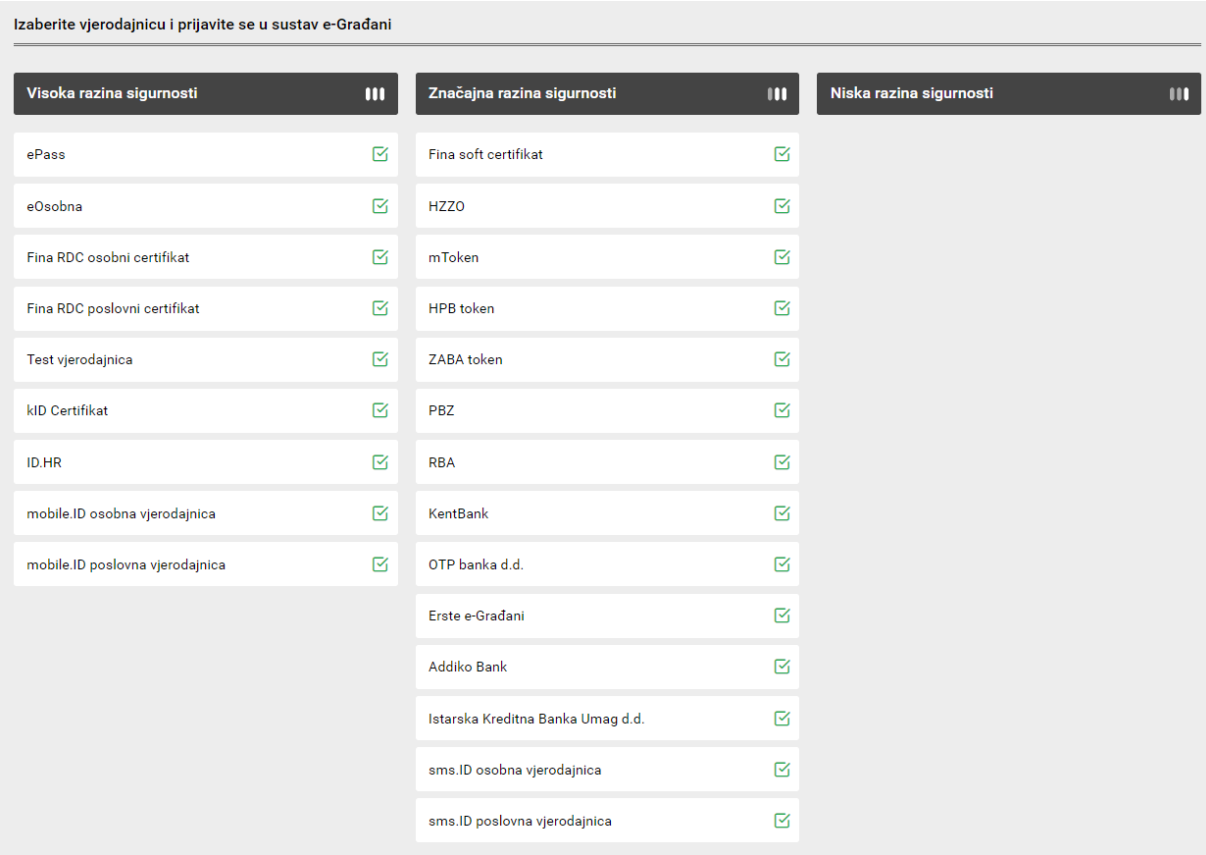

- Eventualna pitanja i poteškoće vezane za NIAS prijavu potrebno je uputiti zaduženima za održavanje sustava e-Građani [\(pomoc@e-gradjani.gov.hr\)](mailto:pomoc@e-gradjani.gov.hr).
- Nakon uspješne prijave putem NIAS-a prikazat će vam se sljedeći ekran

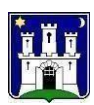

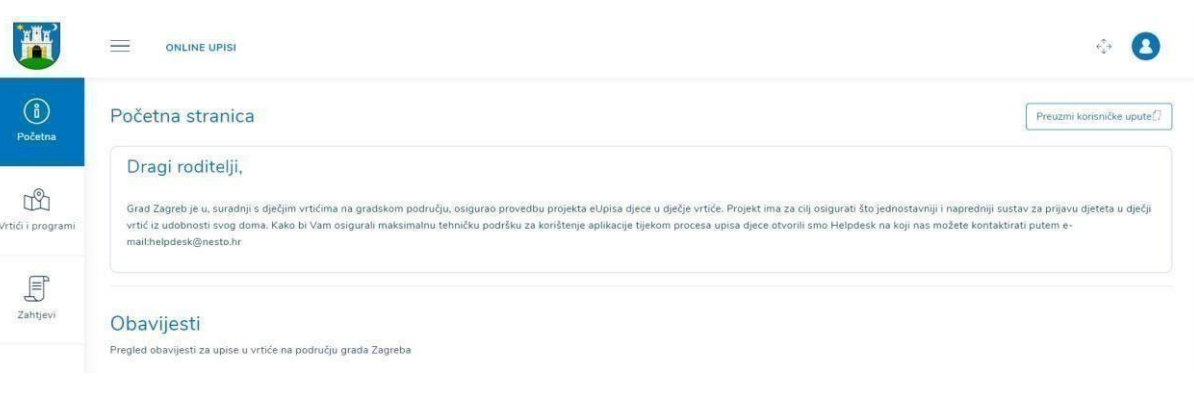

### <span id="page-5-0"></span>1.2 Opis sučelja

- 1. **Zaglavlje** sadrži grb Grada Zagreba, gumb za prikaz i skrivanje glavnog izbornika, gumb koji omogućuje prikaz preko cijelog zaslona i korisničku ikonu kojom se omogućuje odjava iz sustava
- 2. **Glavni izbornik** sadrži stavke i podstavke preko kojih se pristupa različitim dijelovima sustava
- 3. **Naziv pregleda –** naziv stavke ili podstavke izbornika koja je odabrana
- 4. **Sadržaj pregleda** (osnovni nivo)
- 5. **Korisničke upute –** sadrži opciju za preuzimanje korisničkih uputa

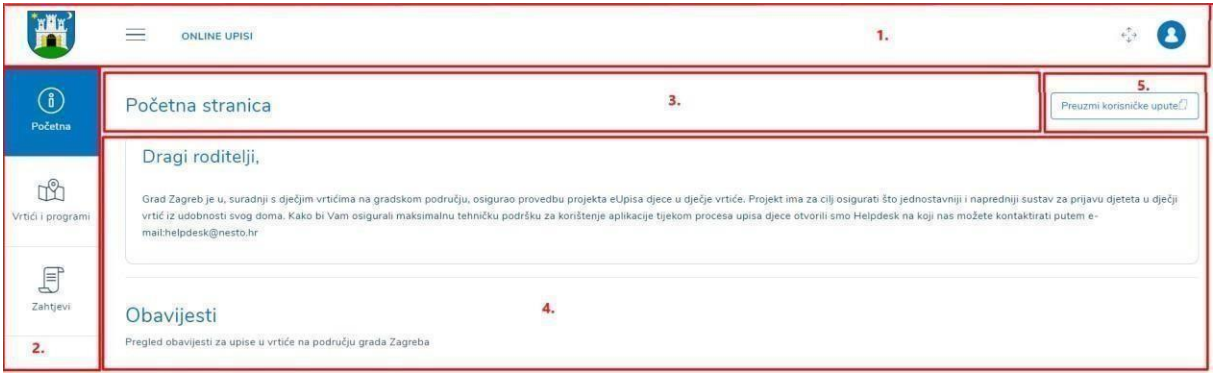

### <span id="page-5-1"></span>**2 Opis stavki izbornika**

### <span id="page-5-2"></span>2.1 Početna stranica

Na početnoj stranici Online upisa nalazi se obavijest o upisu za sljedeću pedagošku godinu. Mogućnost ispunjavanja online zahtjeva je u periodu koji je odredio Gradski ured za obrazovanje, sport i mlade. Nakon isteka tog perioda, aplikacija postaje nedostupna.

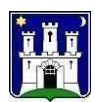

Na početnoj stranici nalaze se *Obavijesti* gdje se mogu vidjeti sve aktualne obavijesti o upisu u vrtiće na području Grada Zagreba za promatranu pedagošku godinu.

Klikomna gumb *Preuzmi korisničke upute* mogu se preuzeti korisničke upute za *Online upise* u PDF formatu.

### <span id="page-6-0"></span>2.2 Vrtići i programi

Pod opcijom *Vrtići i programi* može se vidjeti lista svih gradskih vrtića na području Grada Zagreba te ponuda pripadajućih programa koje pojedini vrtić nudi za promatranu pedagošku godinu.

Koraci za pregled vrtića i programa:

- *1.* Odabrati stavku izbornika *Vrtići i programi*
- *2.* Pretražiti vrtić u polju za *Pretraživanje*
	- a. moguće je pretraživanje po nazivu vrtića, adresi objekta te gradskoj četvrti

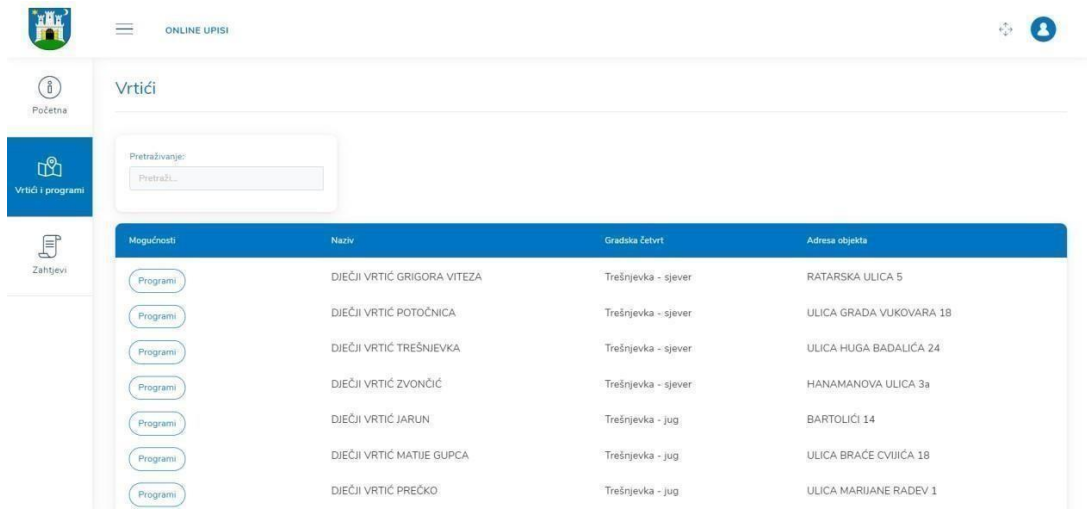

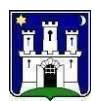

- *3.* Pregledati programe koje pojedini vrtić nudi odabirom opcije *Programi.* Informacije koje se prikazuju su:
	- a. Naziv programa vrtića
	- b. Program po dobi programa vrtića
	- c. Lokacije provođenja programa vrtića

### Naziv vrtića: DJEČJI VRTIĆ VRAPČE

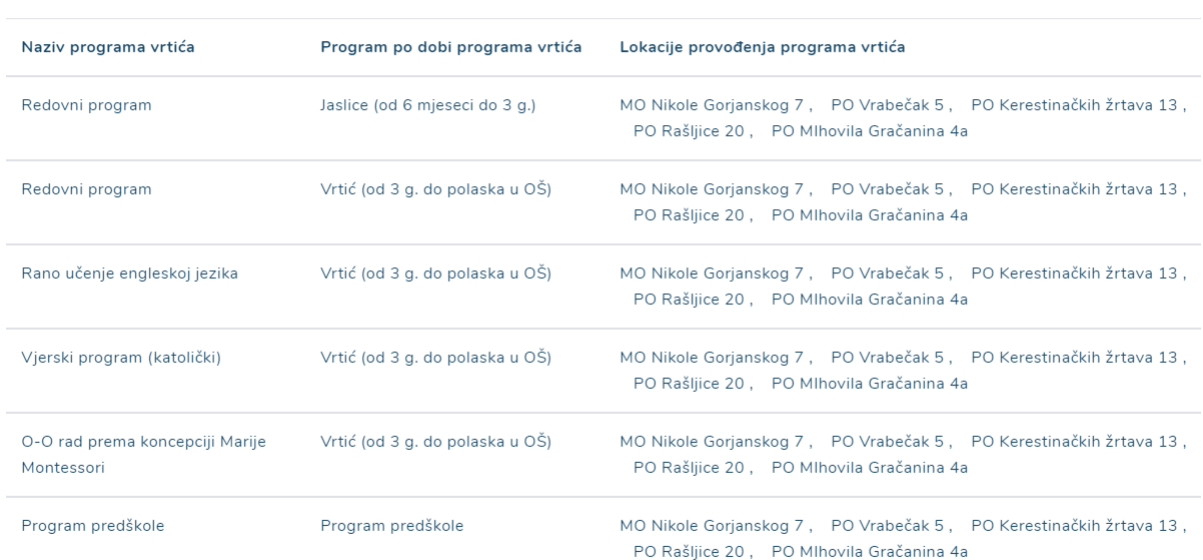

### <span id="page-7-0"></span>2.3 Zahtjev

Pod opcijom *Zahtjevi* može se kreirati novi zahtjev te se mogu pregledati statusi zahtjeva koji su u izradi (status *U izradi*) ili oni koji su već poslani u vrtić na obradu. Za zahtjeve koji su već poslani na obradu statusi mogu biti *Zaprimljen*, *Odbačen i Povučen*.

### <span id="page-7-1"></span>2.3.1 Statusi zahtjeva

Status *U izradi* podrazumijeva zahtjev koji je djelomično ispunjen i spremljen. Nakon svakog gumba *Sljedeći korak* prilikom ispunjavanja zahtjeva svi podaci uneseni do tog koraka se spremaju. Osim uređivanja u statusu *U izradi* za zahtjev koji još nije poslan, uređivanje već poslanog zahtjeva je moguće samo ukoliko je zahtjev poslan na doradu te je u statusu *Zahtjev u doradi* te osim toga nije moguće uređivati zahtjev jednom kad je već poslan. Status *Zaprimljen* podrazumijeva zahtjev koji je poslan u vrtić na obradu. On ne znači da je taj zahtjev već obrađen od strane vrtića, nego služi kao potvrda da je zahtjev poslan.

Status *U doradi* znači da je zahtjev obrađen od strane vrtića te da djelomično zadovoljava sve uvjete ispravno popunjenog zahtjeva. Vrtić vraća zahtjev na doradu kako bi roditelj/skrbnik imao priliku ispravno ispuniti zahtjev i ponovno ga poslati vrtiću na obradu.

Status *Odbačen* znači da je zahtjev obrađen od strane vrtića te da ne zadovoljava uvjete ispravno popunjenog zahtjeva.

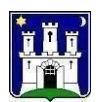

Status *Povučen* znači da je zahtjev povučen od strane roditelja/skrbnika u slučaju neke izvanredne okolnosti. Na preporuča se povlačenje zahtjeva u slučajevima kada roditelj/skrbnik krivo upiše neki podatak jer će u tom slučaju vrtić roditelju/skrbniku vratiti zahtjev na doradu.

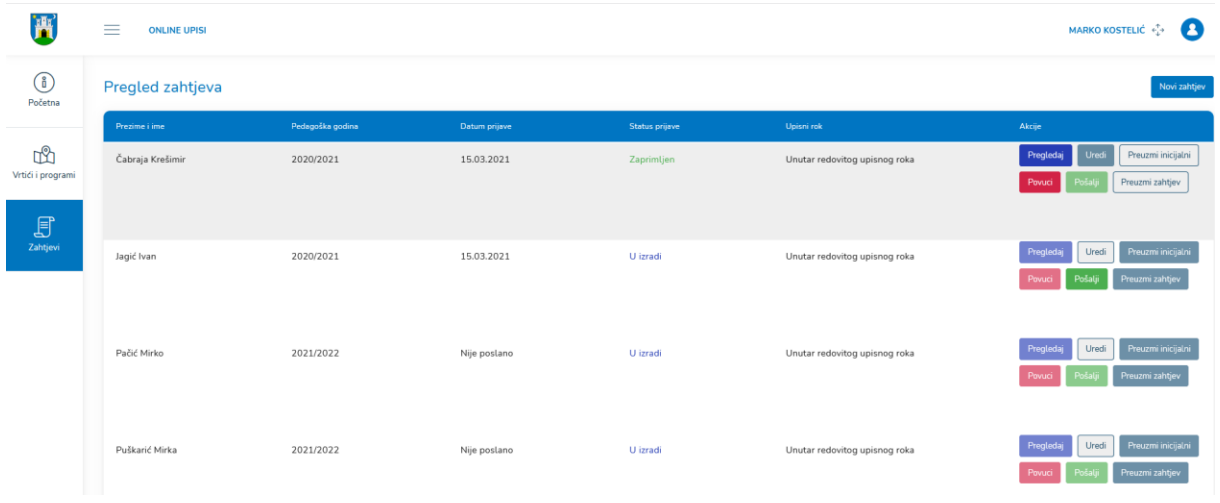

### <span id="page-8-0"></span>2.3.2 Ispunjavanje zahtjeva

Zahtjev se može ispunjavati i slati na obradu u vrtić samo u definiranom vremenskom razdoblju natječaja tj. redovitog upisnog roka. Predaja zahtjeva putem *Online upisa* će biti omogućena samo unutar raspisanog natječaja. Predaja zahtjeva bit će moguća kroz cijelu godinu, ali ako se želi predati zahtjev izvan definiranog natječaja to nije moguće kroz Online upise već samo u vrtiću. Od ispunjavanja zahtjeva može se odustati u svako m trenutku. Zahtjevi koji nisu poslani neće se obrađivati u vrtiću i smatrat će se nevažećima. Osnovna dokumentacija je obavezna za prilaganje. Odabir posebnog/alternativnog programa moguć je jedino nakon odabira redovitog programa. Na svim koracima zahtjeva obavezan je unos obaveznih polja, u protivnom nije moguć prelazak na sljedeći korak.

Koraci za izradu novog zahtjeva:

- *1.* Odabrati stavku izbornika *Zahtjevi*
- *2.* Odabrati opciju *Novi zahtjev*
- *3.* Unijeti sva obavezna polja na svakom koraku forme za upis te kliknuti gumb *Sljedeći korak*
- *4.* U prvom koraku zahtjeva *Osnovni podaci o djetetu* potrebno je unijeti:
	- o *Ime* tekstualni unos, obavezan unos
	- o *Prezime* tekstualni unos, obavezan unos
	- o *Spol* odabir jedne stavke kroz padajući izbornik, obavezan odabir
	- o *OIB* unosi se 11 brojeva, obavezan unos
	- o *Datum rođenja –* odabir dana,mjeseca i godine kroz birač datuma, obavezan odabir
	- o *Je liza dijete već predavan zahtjev za upis u dječji vrtić?* radio gumb, mogućnost odabira DA/NE, obavezan odabir

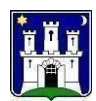

- 1. *Ako je za dijete već predavan zahtjev za upis u dječji vrtić, Naziv dječjeg vrtića i godina predaje ranijih zahtjeva* – tekstualni unos, obavezan unos
- o *Mjesto rođenja – država* odabirjedne stavke kroz padajući izbornik, obavezan odabir
- o *Mjesto rođenja – grad/općina*
- *1. Ako je za mjesto rođenja - država odabrana Republika Hrvatska onda se*
	- *odabire grad/općina unutar Republike Hrvatske – obavezan odabir*
	- *2. Ako je za mjesto rođenja - država odabrana neka druga država, onda se za mjesto rođenja grad/općina slobodnim unosom upisuje naziv grada ili općine – obavezan unos*
	- o *Državljanstvo* –odabir jedne stavke kroz padajući izbornik, obavezan odabir
	- o *Nacionalnost* tekstualni unos, neobavezan odabir
	- o *Nacionalna manjina* odabir jedne stavke kroz padajući izbornik, neobavezan odabir
	- o *Azilant/izbjeglica* potvrdni okvir, mogućnost odabira DA/NE, neobavezan unos
	- o *Prijavljeno prebivalište*  država odabir jedne stavke kroz padajući izbornik, obavezan unos
	- o *Prijavljeno prebivalište – grad/općina* odabir jedne stavke kroz padajući izbornik, obavezan odabir
- *1. Ako je za prijavljeno prebivalište - država odabrana Republika Hrvatska*

*onda se odabire grad/općina unutar Republike Hrvatske – obavezan odabir*

*a. Ako je odabran grad GRAD ZAGREB onda je obavezno odabrati*

#### *gradsku četvrt i naselje*

- *2. Ako je za prijavljeno prebivalište - država odabrana neka druga država, onda se za prijavljeno prebivalište – grad/općina slobodnim unosom upisuje naziv grada ili općine – obavezan unos*
- o *Prijavljeno prebivalište – ulica* tekstualni unos, obavezan unos
- o *Prijavljeno prebivalište – broj* tekstualni unos, obavezan unos
- o *Prijavljeno prebivalište – podbroj* tekstualni unos, neobavezan unos

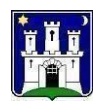

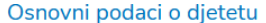

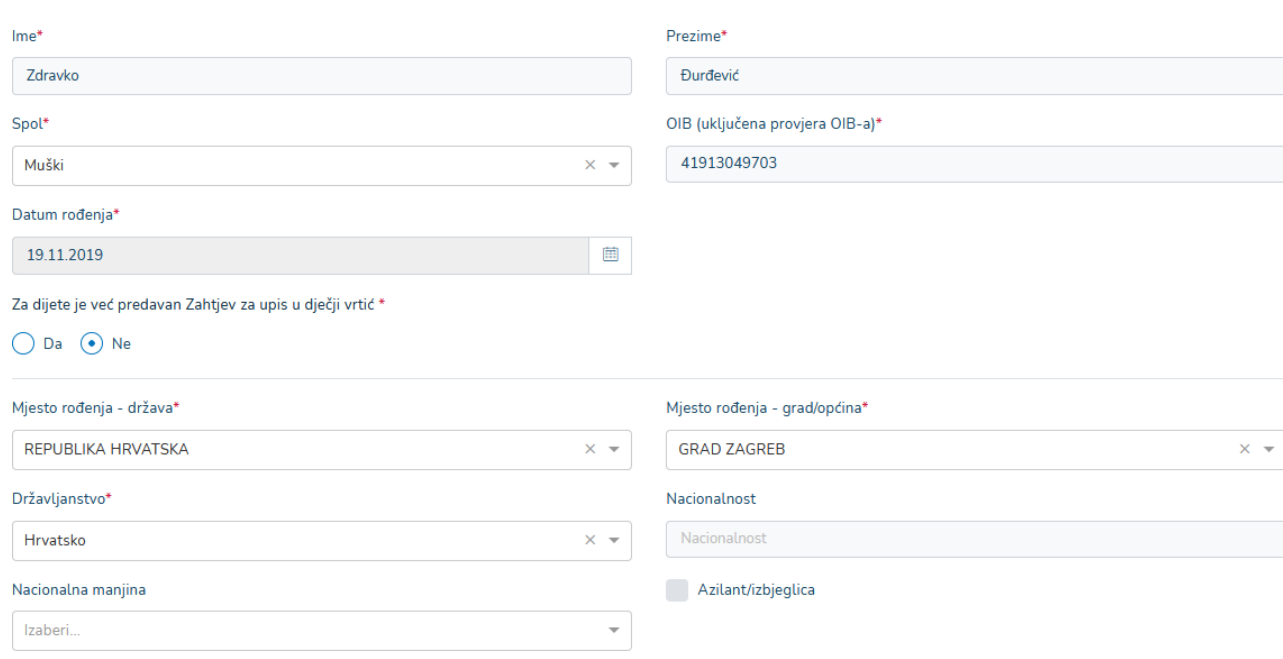

2.

- o *Jesu li podaci za adresu stanovanja jednaki podacima adrese prebivališta*? radio gumb, obavezan odabir
	- *Ako su podaci jednaki, aplikacija automatski kopira postojeće podatke o prebivalištu i korisnik ne treba unositi iste podatke*
	- *Ako su podaci različiti, korisnik mora odabrati i upisati sljedeće podatke:*
		- 1. *Adresa stanovanja – država -* odabir jedne stavke kroz padajući izbornik, obavezan odabir
		- 2. *Adresa stanovanja –* grad/općina
			- *a. Ako je za adresu stanovanja – država odabrana Republika Hrvatska onda se odabire grad/općina unutar Republike Hrvatske – obavezan odabir*
				- *i. Ako je odabrani grad GRAD ZAGREB onda je obavezno odabrati gradsku četvrt i naselje*
			- *b. Ako je za adresu stanovanja – država odabrana neka druga država, onda se za adresu stanovanja grad/općina slobodnim unosom upisuje naziv grada ili općine – obavezan unos*
		- 3. Adresa stanovanja ulica tekstualni unos, obavezan unos
		- 4. Adresa stanovanja broj tekstualni unos, obavezan unos
		- 5. Adresa stanovanja podbroj tekstualni unos, neobavezan unos

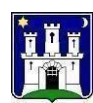

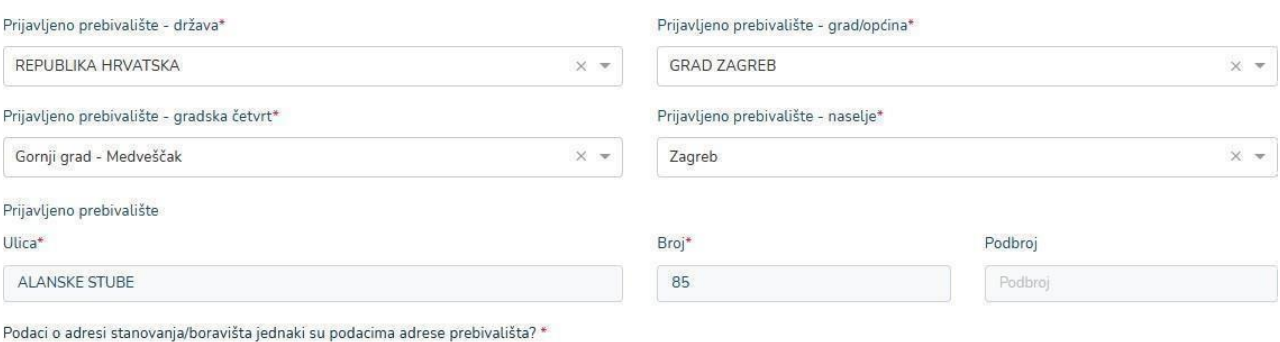

 $\odot$  Da  $\bigcirc$  Ne

- 5. Udrugom koraku zahtjeva *Razvojni status djeteta* potrebno je unijeti:
	- o *Odaberite razvojni status* odabir jedne od ponuđenih stavki, obavezan unos

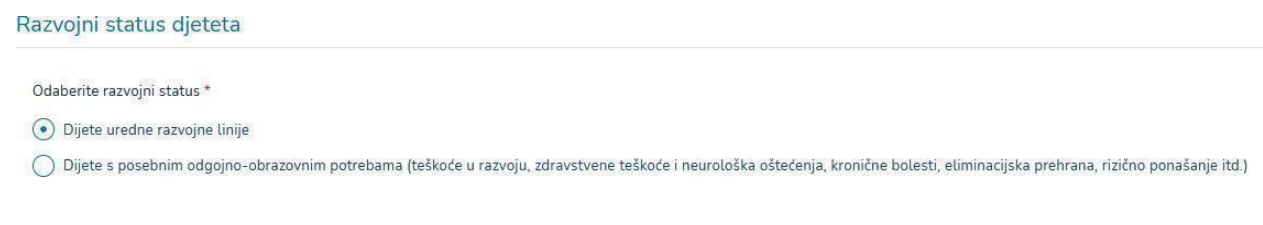

- 6. Utrećem koraku zahtjeva *Podaci o vrtiću i programu* potrebno je unijeti:
	- o *Odabir dječjeg vrtića (prioritet)* odabir jedne stavke kroz padajući izbornik, obavezan odabir
	- o *Odabir programa po dobi* odabir jedne stavke kroz padajući izbornik, obavezan odabir
	- o *Odabir programa vrtića* odabir jedne stavke kroz padajući izbornik, obavezan unos
	- o *Odabir dječjeg vrtića (alternativna opcija)* odabir jedne stavke kroz padajući izbornik, obavezan odabir

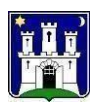

### Podaci o vrtiću i programu

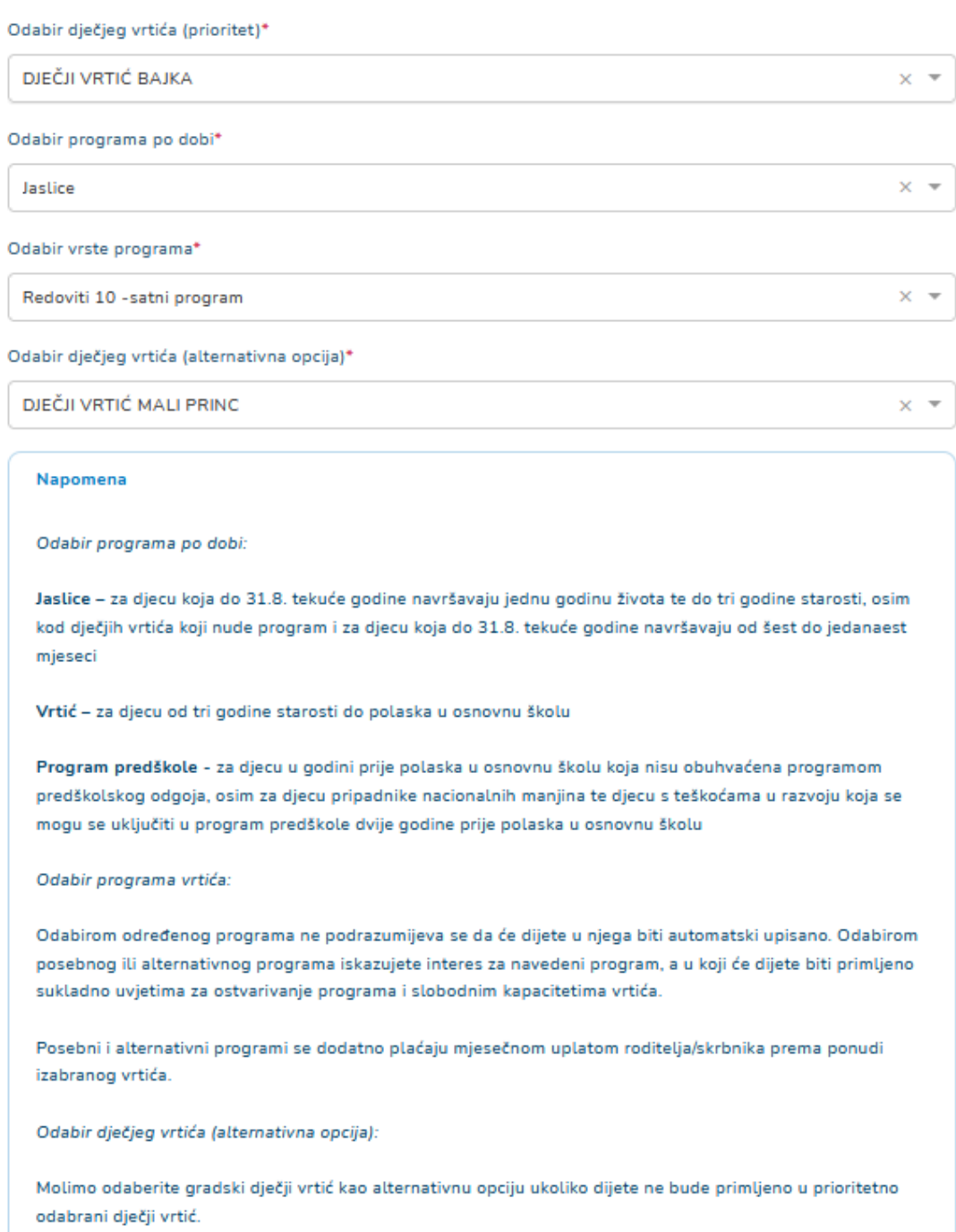

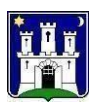

Treba naglasiti da se odabir alternativne opcije dječjeg vrtića prikazuje nakon što je odabran prioritetni dječji vrtić.

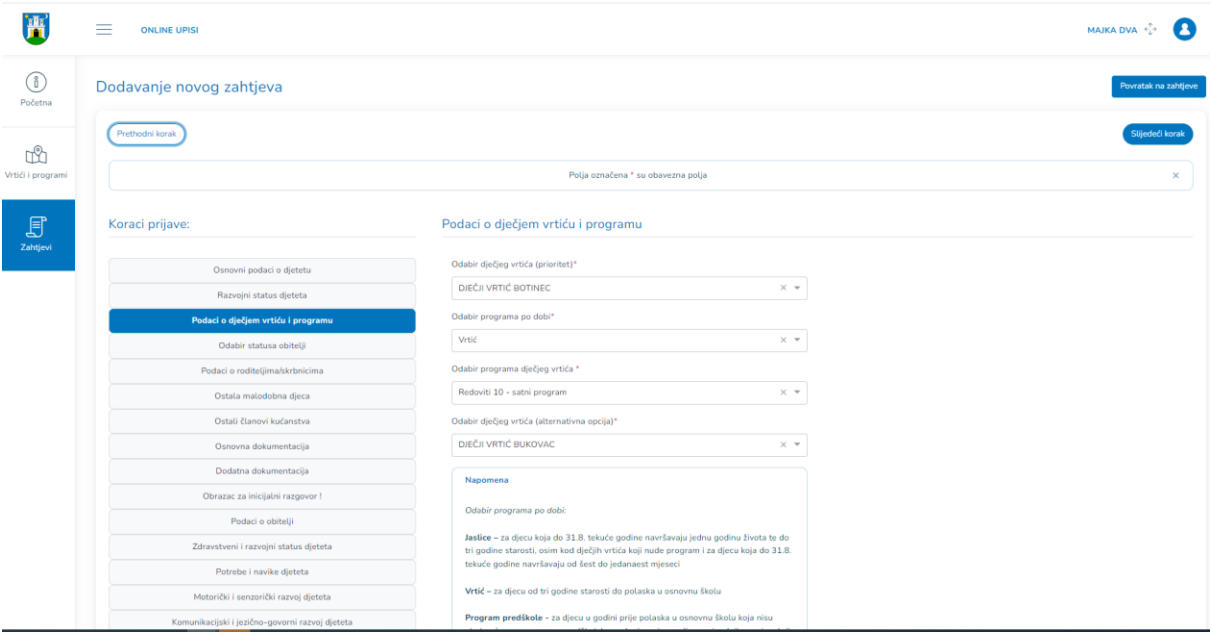

Isto tako nakon odabira programa po dobi, aplikacija prikazuje padajući izbornik za odabir programa vrtića.

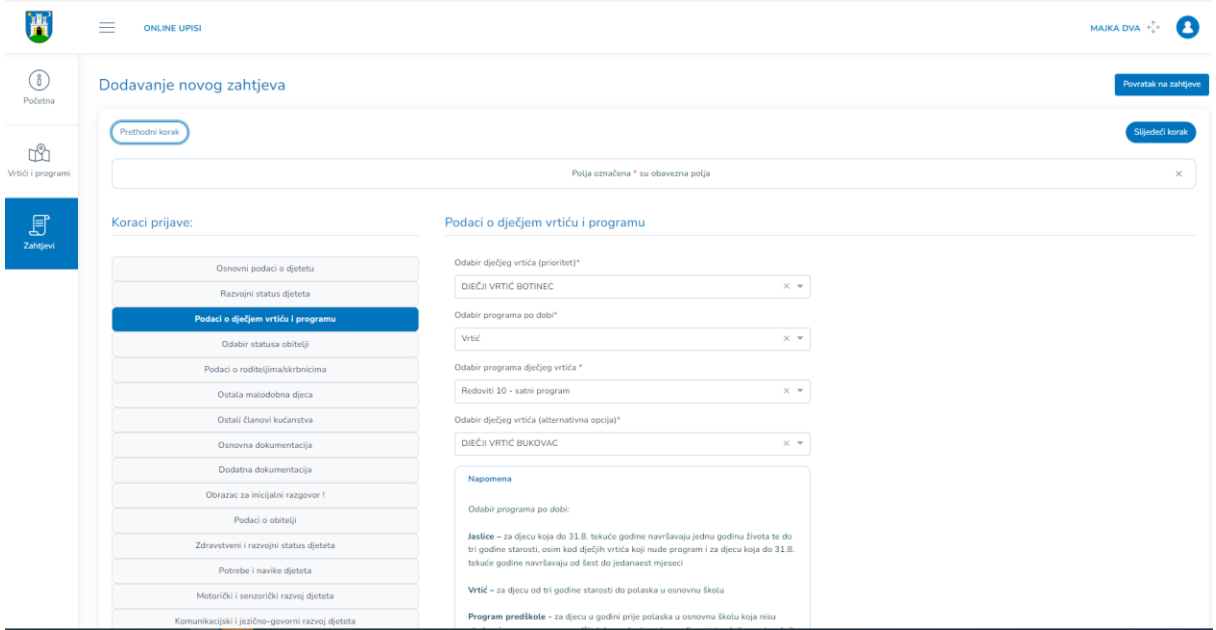

7. U četvrtomkoraku zahtjeva *Odabirstatusa obitelji* potrebno je unijeti:

o *Popis statusa obitelji* – odabir jedne od ponuđenih stavki, obavezan odabir

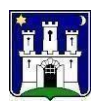

### Odabir statusa obitelji

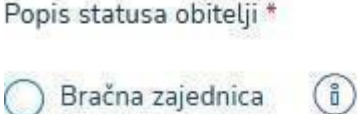

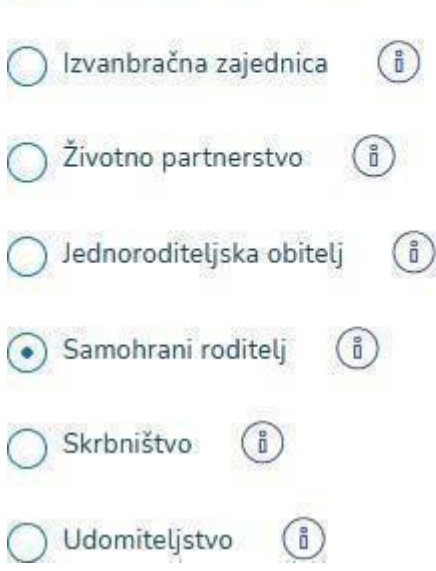

- 8. U petom koraku zahtjeva *Podaci o roditeljima/skrbnicima* se unose podaci o roditeljima/skrbnicima i to na sljedeći način:
	- o Ovisno o odabranom statusu obitelji potrebno jeunijeti jednog ili više roditelja/skrbnika
	- o Za roditelja/skrbnika kojise prijavio putem NIAS sustava je automatski kreiran profil, taj roditelj/skrbnik je ujedno i podnositelj zahtjeva, s podacima:
		- Ime
		- **Prezime**
		- OIB
	- o Taj roditelj/skrbnik mora svoj profil nadopuniti s ostalim podacima kojisu potrebni kako bi profil roditelja bio potpun
	- o Uređivanje profila roditelja/skrbnika se radi tako da se poda akcijama odabere olovka koja označava uređivanje.

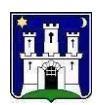

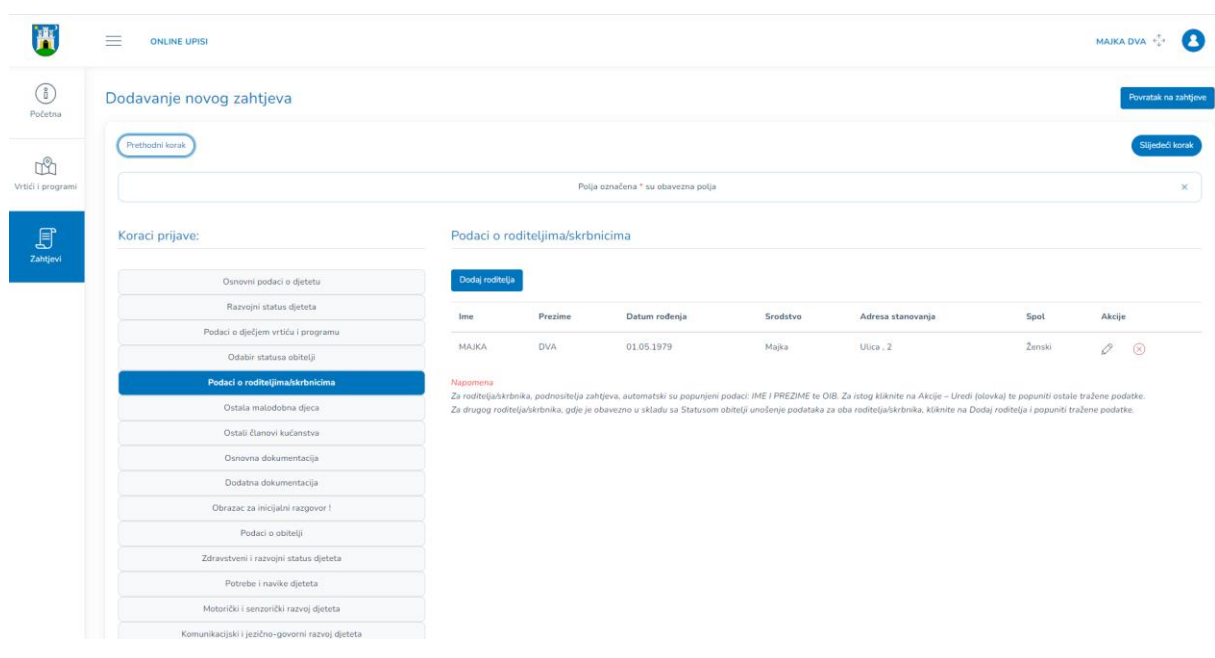

Nakon uređivanja profila podnositelja zahtjeva ukoliko se želi dodati jošjedan roditelj/skrbnik potrebno je odabrati opciju *Dodaj roditelja* te unijeti*:*

- o *Srodstvo* odabir jedne stavke kroz padajući izbornik, obavezan odabir
- o *Ime* tekstualni unos, obavezan unos
- o *Prezime* tekstualni unos, obavezan unos
- o *Spol* odabir jedne stavke kroz padajući izbornik, obavezan odabir
- o *OIB* unos 11 brojeva, neobavezan unos
- o *Datum rođenja* odabir dana,mjeseca i godine kroz birač datuma, obavezan odabir
- o *Korisnik novčane pomoći za roditelja odgojitelja* potvrdni okvir, neobavezan unos
- o *Roditelj je stranac?* potvrdni okvir, neobavezan unos
- o *Azilant/izbjeglica -* potvrdni okvir, neobavezan unos
- o *Mjesto rođenja – država* odabirjedne stavke kroz padajući izbornik, obavezan odabir
- o *Mjesto rođenja –grad/općina* (odabirjedne stavke kroz padajući izbornik, obavezan odabir
- o *Državljanstvo –* odabirjedne stavke kroz padajući izbornik, obavezan odabir
- o *Nacionalnost –* tekstualni unos, neobavezan unos
- o *Nacionalna manjina –* odabir jedne stavke kroz padajući izbornik, neobavezan unos
- o *Prijavljeno prebivalište – država* odabir jedne stavke kroz padajući izbornik, obavezan odabir
- o *Prijavljeno prebivalište – grad/općina –* odabir jedne stavke kroz padajući izbornik, obavezan odabir
	- *1. Ako je za prijavljeno prebivalište - država odabrana Republika Hrvatska onda se odabire grad/općina unutar Republike Hrvatske – obavezan odabir*
		- *a. Ako je odabran grad GRAD ZAGREB onda je obavezno odabrati gradsku četvrt i naselje*

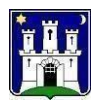

- *2. Ako je za prijavljeno prebivalište - država odabrana neka druga država, onda se za prijavljeno prebivalište – grad/općina slobodnim unosom upisuje naziv grada ili općine – obavezan unos*
- o *Prijavljeno prebivalište – ulica –* tekstualni unos, obavezan unos
- o *Prijavljeno prebivalište – broj –* tekstualni unos, obavezan unos
- o *Prijavljeno prebivalište – podbroj –* tekstualni unos, neobavezan unos
- o *Podaci o adresi stanovanja/boravišta jednaki su podacima adrese prebivališta?*  radio gumb, obavezan unos
	- *Ako su podaci jednaki, aplikacija automatski kopira postojeće podatke o prebivalištu i korisnik ne treba unositi iste podatke*
	- *Ako su podaci različiti, korisnik mora odabrati i upisati sljedeće podatke:*
		- 1. *Adresa stanovanja – država -* odabir jedne stavke kroz padajući izbornik, obavezan odabir
			- 2. *Adresa stanovanja –* grad/općina
				- *a. Ako je za adresu stanovanja – država odabrana Republika Hrvatska onda se odabire grad/općina unutar Republike Hrvatske – obavezan odabir*
					- *i. Ako je odabrani grad GRAD ZAGREB onda je obavezno odabrati gradsku četvrt i naselje*
				- *b. Ako je za adresu stanovanja – država odabrana neka druga država, onda se za adresu stanovanja grad/općina slobodnim unosom upisuje naziv grada ili općine – obavezan unos*
			- 3. Adresa stanovanja ulica -tekstualni unos, obavezan unos
		- 4. Adresa stanovanja broj tekstualni unos, obavezan unos
		- 5. Adresa stanovanja podbroj tekstualni unos, neobavezan unos
- o *Broj telefona –* tekstualni unos, neobavezan unos
- o *Broj mobitela -* tekstualni unos, obavezan unos
- o *Email adresa –* tekstualni unos, obavezan unos
- o *Majka/otac ima rješenje o korištenju rodiljnog ili roditeljskog dopusta ili drugog prava iz Zakona o rodiljnim i roditeljskim potporama* – radio gumb, obavezan odabir (nema unosa za program predškole)
	- *Ako je odgovor na prethodno pitanje "Da", korisnik mora odabrati i upisati sljedeće podatke:*
		- *1. Naziv prava –* odabir jedne stavke kroz padajući izbornik, obavezan odabir (nema unosa za program predškole)
		- *2. Odobreno korištenje prava u razdoblju (od-do) –* odabir dana, mjeseca i godine kroz birač datuma, obavezan odabir (nema unosa za program predškole)
- o *Status zaposlenja –* radio gumb, obavezan odabir
- o *Majka/otac ima rješenje o korištenju rodiljnog ili roditeljskog dopusta ili drugog prava iz Zakona o rodiljnim i roditeljskim potporama* – radio gumb, obavezan odabir (nema unosa za program predškole)
	- *Ako je status zaposlenja "Zaposlen", korisnik mora odabrati i upisati sljedeće podatke: 1. Radno mjesto – telefon/mobitel – tekstualni unos, obavezan unos*

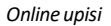

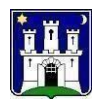

- *2. Radno mjesto – telefon/mobitel – tekstualni unos, neobavezan unos*
- *3. Radno mjesto – email adresa - tekstualni unos, neobavezan unos*
- *4. Naziv poslodavca – tekstualni unos, obavezan unos*
- *5. Adresa radnog mjesta – država - odabirjedne stavke kroz padajući izbornik, obavezan odabir*
	- *a. Ako je za adresu radnog mjesta – država odabrana Republika Hrvatska onda se odabire grad/općina unutar Republike Hrvatske – obavezan odabir*
	- *b. Ako je za adresu radnog mjesta– država odabrana neka druga država, onda se za adresu radnog mjesta grad/općina slobodnim unosom upisuje naziv grada ili općine – obavezan unos*
- *6. Adresa radnog mjesta – ulica - tekstualni unos, obavezan unos*
- *7. Adresa radnog mjesta – broj - tekstualni unos, obavezan unos*
- *8. Zanimanje - tekstualni unos, obavezan unos*
- *9. Stručna sprema - tekstualni unos, neobavezan unos*
- *10. Radno vrijeme Od-Do - tekstualni unos, neobavezan unos*

#### Uredi roditelia/skrbnika

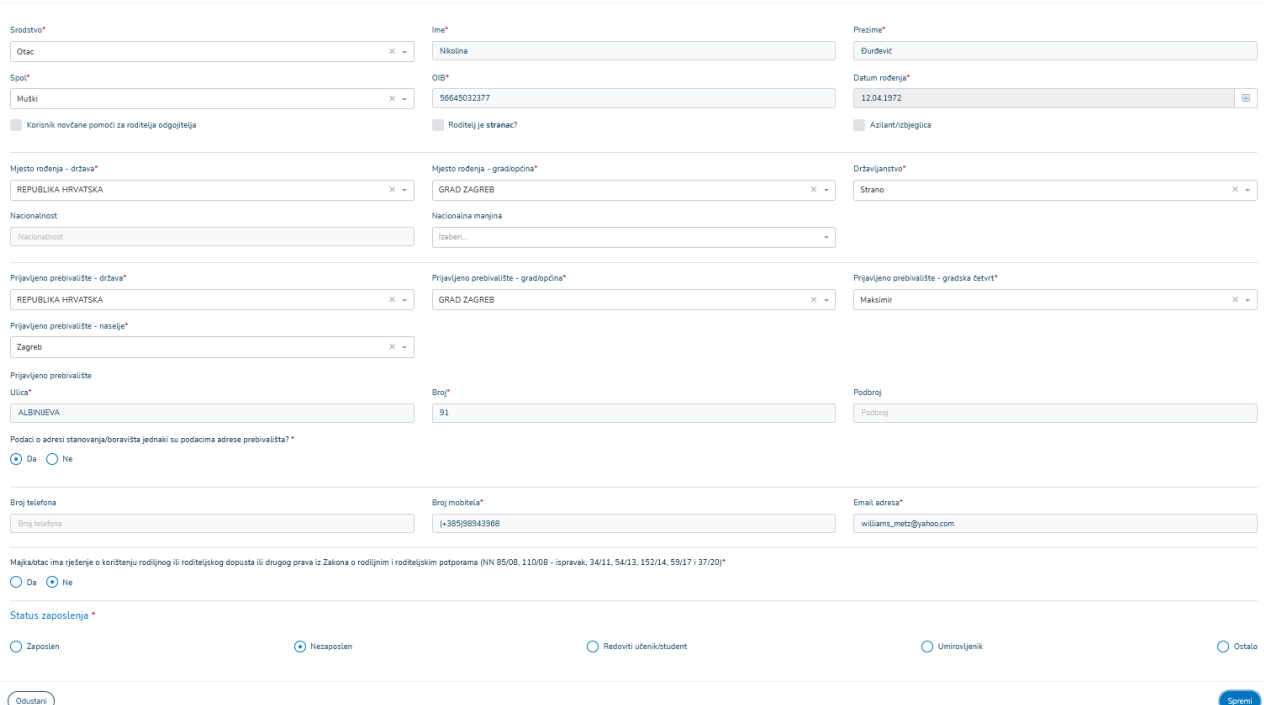

Nakon što se podaci roditelja spreme, potrebno je odabrati tko je od roditelja podnositelj zahtjeva.

- 9. U šestom koraku zahtjeva *Ostala malodobna djeca* potrebno je odabrati opciju *Dodaj ostalo dijete* te unijeti:
	- o *Srodstvo*  odabirjedne stavke kroz padajući izbornik, obavezan odabir
	- o *Ime –* tekstualni unos, obavezan unos
	- o *Prezime –* tekstualni unos, obavezan unos
	- o *Spol* odabir jedne stavke kroz padajući izbornik, obavezan odabir

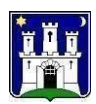

- o *OIB –* unos 11 brojeva, obavezan unos
- o *Datum rođenja –* odabir dana, mjeseca i godine kroz birač datuma, obavezan odabir
- o *Prijavljeno prebivalište* država odabir jedne stavke kroz padajući izbornik, obavezan unos
- o *Prijavljeno prebivalište – grad/općina* odabir jedne stavke kroz padajući izbornik, obavezan odabir
- *1. Ako je za prijavljeno prebivalište - država odabrana Republika Hrvatska*
	- *onda se odabire grad/općina unutar Republike Hrvatske – obavezan odabir*
	- *a. Ako je odabran grad GRAD ZAGREB onda je obavezno odabrati*

#### *gradsku četvrt i naselje*

- *2. Ako je za prijavljeno prebivalište - država odabrana neka druga država, onda se za prijavljeno prebivalište – grad/općina slobodnim unosom upisuje naziv grada ili općine – obavezan unos*
- o *Prijavljeno prebivalište – ulica –* tekstualni unos, obavezan unos
- o *Prijavljeno prebivalište – broj –* tekstualni unos, obavezan unos
- o *Prijavljeno prebivalište – podbroj –* tekstualni unos, neobavezan unos
- o *Dijete upisano u dječji vrtić –* potvrdni okvir, neobavezan odabir

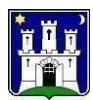

## Uredi ostalo malodobno dijete

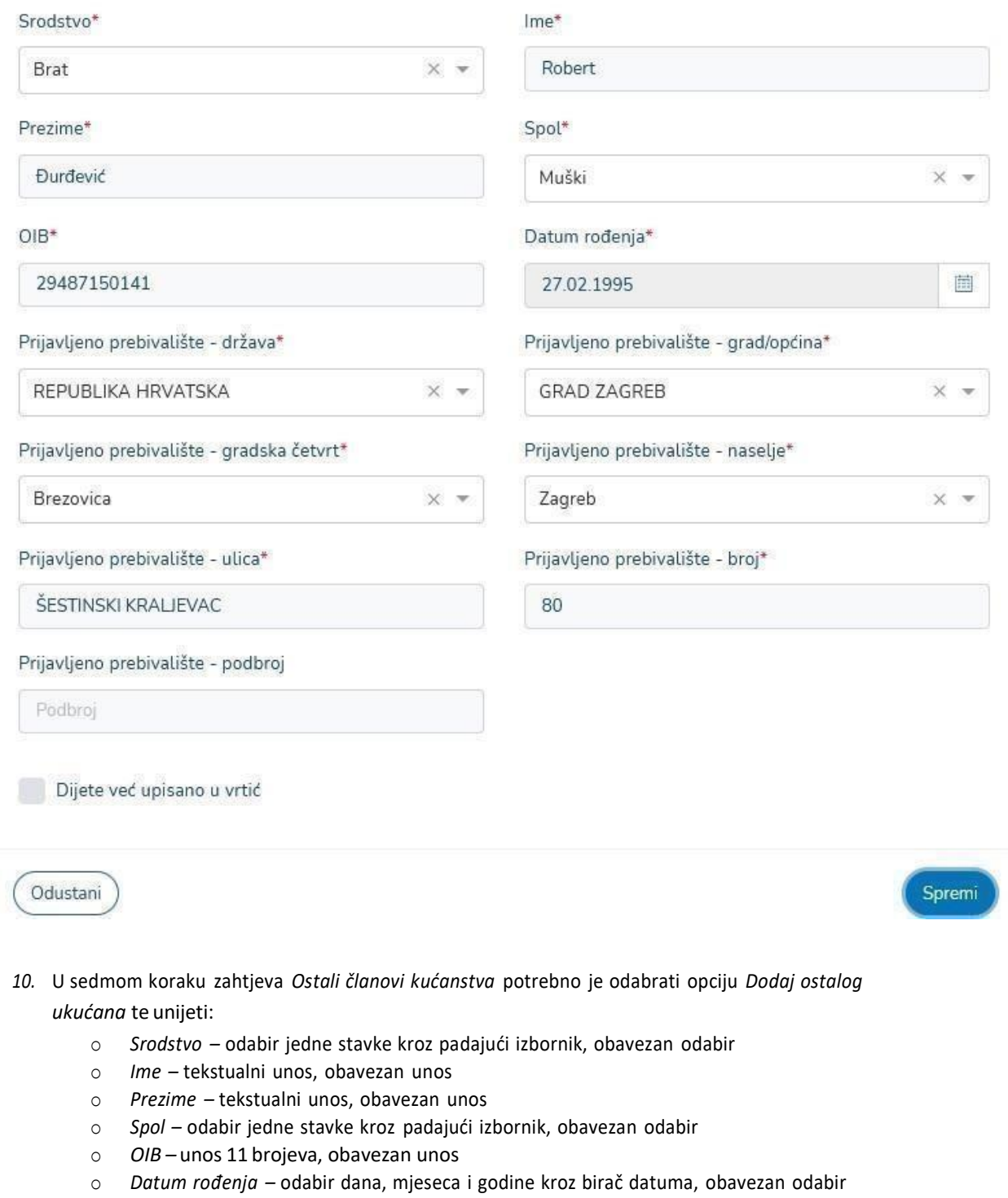

o *Prijavljeno prebivalište* – država – odabir jedne stavke kroz padajući izbornik, obavezan unos

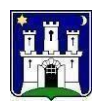

- o *Prijavljeno prebivalište – grad/općina* odabir jedne stavke kroz padajući izbornik, obavezan odabir
	- *1. Ako je za prijavljeno prebivalište - država odabrana Republika Hrvatska onda se odabire grad/općina unutar Republike Hrvatske – obavezan odabir*
		- *a. Ako je odabran grad GRAD ZAGREB onda je obavezno odabrati gradsku četvrt i naselje*
	- *2. Ako je za prijavljeno prebivalište - država odabrana neka druga država, onda se za prijavljeno prebivalište – grad/općina slobodnim unosom upisuje naziv grada ili općine – obavezan unos*
- o *Prijavljeno prebivalište – ulica –* tekstualni unos, obavezan unos
- o *Prijavljeno prebivalište – broj –* tekstualni unos, obavezan unos
- o *Prijavljeno prebivalište – podbroj –* tekstualni unos, neobavezan unos

### Uredi člana kućanstva

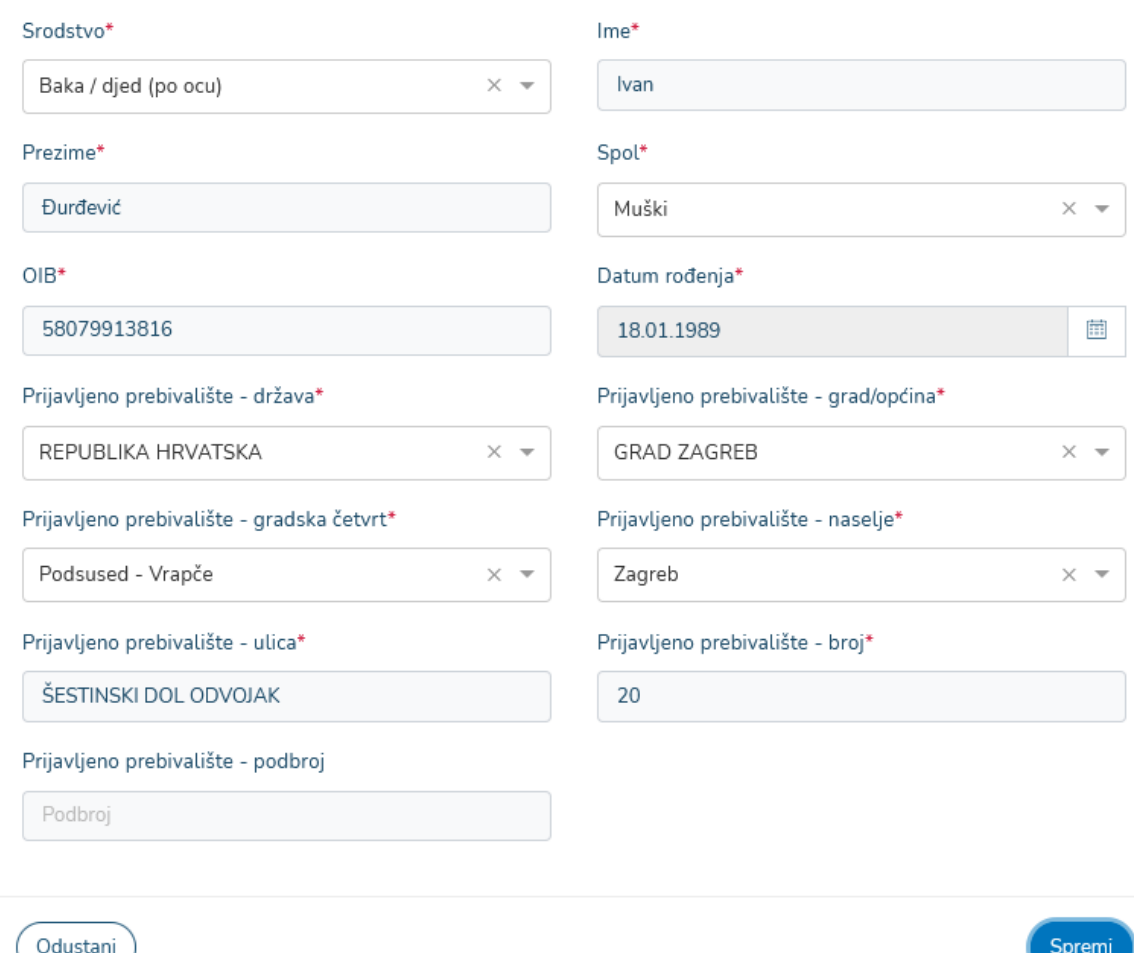

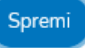

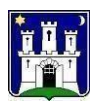

11. U osmom koraku zahtjeva *Osnovna dokumentacija* potrebno je priložiti svu obaveznu dokumentaciju bez koje prijava nije moguća. Dodavanje dokumentacije se vrši preko gumba *Dodaj*, koji otvara novi prozor u kojem je potrebno kliknuti gumb *Odaberi datoteku* te na taj način učitati datoteku u .jpg, .png ili .pdf formatu. Pregledavanje učitane datoteke vrši se preko gumba *Pregledaj*, a brisanje iste preko gumba *Obriši*. Dokument se prilaže odabirom opcije *Priloži*, a moguće je i odustajanje od prilaganja učitanog dokumenta odabirom opcije *Odustani.*

#### Osnovna dokumentacija

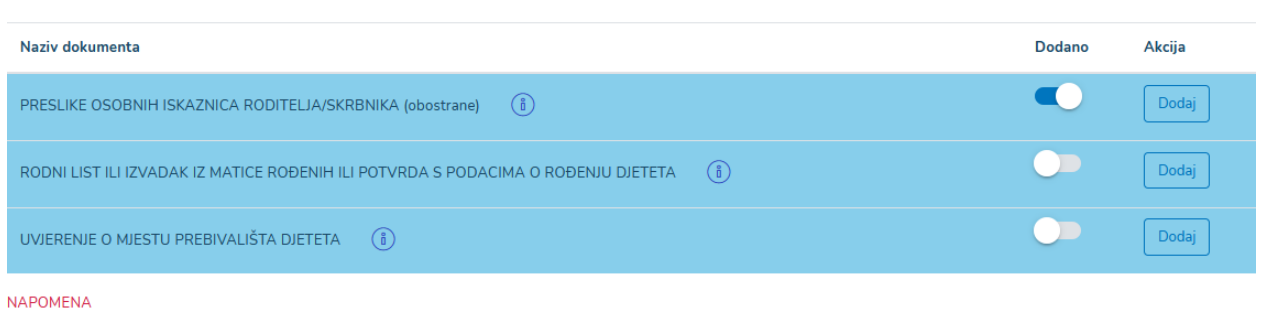

Dječji vrtić i nadležno gradsko upravno tijelo imaju pravo svu dostavljenu dokumentaciju naknadno tražiti na uvid u originalu.

*12.* U devetom koraku zahtjeva *Dodatna dokumentacija* potrebno je priložiti svu dodatnu dokumentaciju ukoliko se želi dobiti prednost kod upisa. Dodavanje dokumentacije se vrši preko gumba *Dodaj*, koji otvara novi prozor u kojem je potrebno kliknuti gumb *Odaberi datoteku* te na taj način učitati datoteku u .jpg, .png ili .pdf formatu. Pregledavanje učitane datoteke vrši se preko gumba *Pregledaj*, a brisanje iste preko gumba *Obriši*. Dokument se prilaže odabirom opcije *Priloži*, a moguće je i odustajanje od prilaganja učitanog dokumenta odabirom opcije *Odustani.*

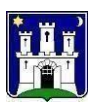

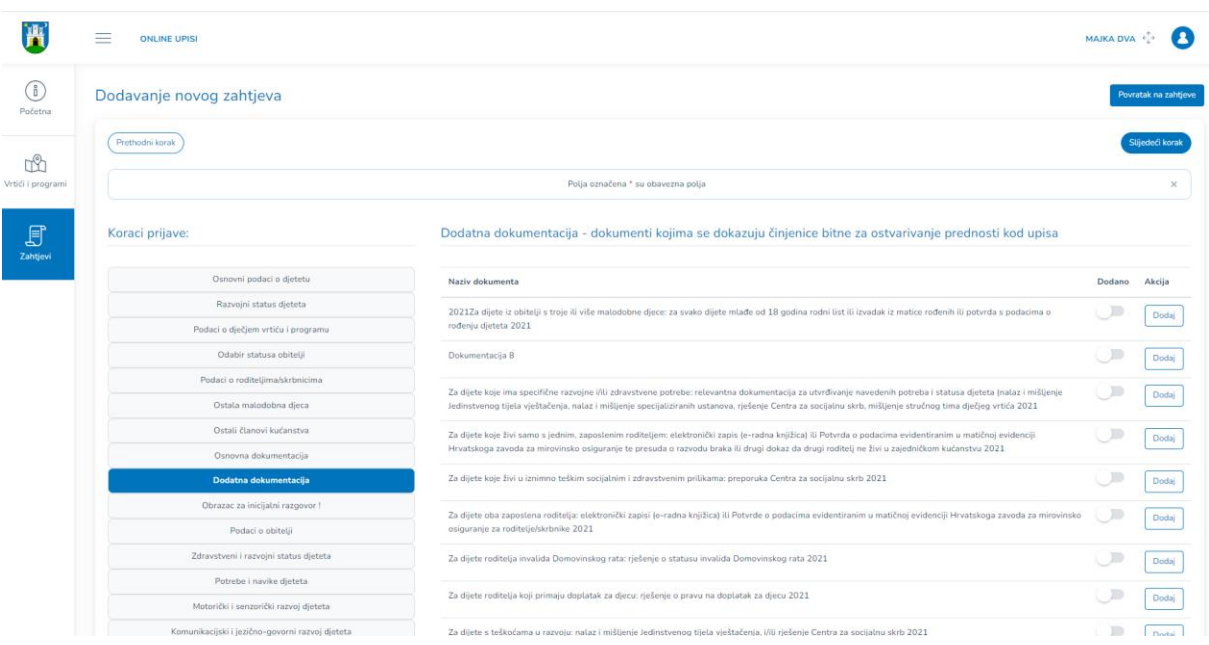

#### 13. Ispunjavanje inicijalnog obrasca

Kako bi ispunjavanje inicijalnog obrasca moglo započeti potrebno je prvo ispuniti svaki korak zahtjeva iz poglavlja *Obrazac za inicijalni razgovor.* Na svim koracima zahtjeva obavezan je unos obaveznih polja, u protivnom nije moguć prelazak na sljedeći korak.

Koraciza ispunjavanje inicijalnog obrasca:

- a) Uprvom koraku inicijalnog obrasca *Podaci o obitelji* potrebno je unijeti:
	- o *S kim dijete živi?* tekstualni unos, obavezan unos
	- o *Ukoliko dijete ne živis oba roditelja/skrbnika navedite razlog:* odabir jedne stavke kroz padajući izbornik, neobavezan odabir
	- o *Obitelj je u tretmanu centra za socijalnu skrb?* radio gumb, obavezan odabir
		- a. *Ako DA, koje vrste?* odabir jedne stavke kroz padajući izbornik, obavezan odabir
	- o *Dijete bi u vrtić dolazilo u/Dijete bi odlazilo iz vrtića –* tekstualni unos, obavezan unos

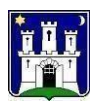

### Podaci o obitelji - inicijalni razgovor

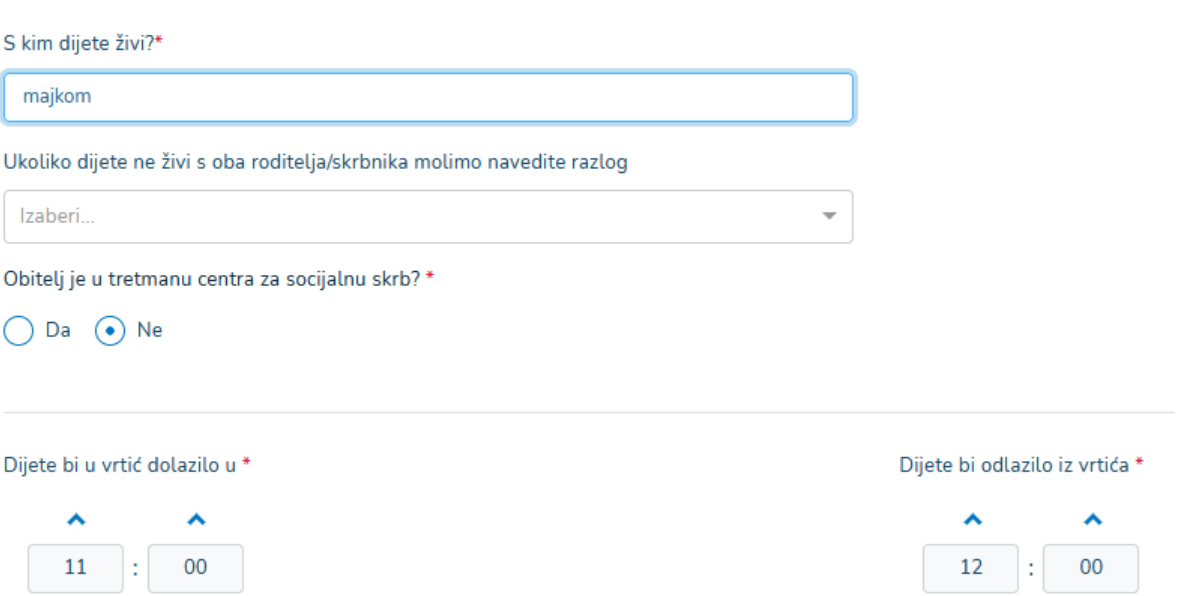

- b) U drugom koraku inicijalnog obrasca *Podaci o zdravstvenom i razvojnom statusu djeteta* potrebno je unijeti:
	- o *Trudnoća –* odabir jedne stavke kroz padajući izbornik i tekstualni unos, obavezan odabir/unos
	- o *Vrsta poroda -* odabir jedne stavke kroz padajući izbornik, obavezan odabir
	- o *Porod od X tjedana –* brojčani unos (umjesto X potrebno je unijeti broj), obavezan unos
	- o *Porođajna težina/dužina –* tekstualni unos, obavezan unos
	- o *Apgar –* tekstualni unos, obavezan unos
	- o *Broj dana u bolnici –* brojčani unos, neobavezan unos
	- o *Stanje djeteta pri i nakon poroda –* odabir jedne stavke kroz padajući izbornik, obavezan odabir
	- o *Češće akutne i/ili kronične bolesti i stanja –*tekstualni unos, neobavezan unos
	- o *Bolnica –* tekstualni unos, neobavezan unos
	- o *Koliko dana -* tekstualni unos, neobavezan unos
	- o *Razlog boravka -* tekstualni unos, neobavezan unos
	- o *Poteškoće zbog odvajanja –* radio gumb, obavezan unos

#### *1. Ako je odgovor "Da", navesti:*

#### *a. koje vrste -* tekstualni unos, obavezan unos

- o *Dijete uključeno u praćenje iliterapiju specijalista? -*radio gumb, obavezan unos
	- *1. Ako je odgovor "Da", navesti:*
		- *a. Ustanova -* tekstualni unos, obavezan unos
		- *b. Vrsta stručnjaka – tekstualni unos, obavezan unos*

#### *c. Terapija – tekstualni unos, obavezan unos*

- o *Dijete s posebnim odgojno-obrazovnim potrebama? (teškoće u razvoju, zdravstvene teškoće i neurološkim oštećenja, kronične bolesti, problemi u ponašanju i učenju itd.) –* potvrdni okvir, mogućnost odabira DA/NE, obavezan odabir
	- *1. Ako je odgovor "Da", navesti:*
		- *a. Vrsta teškoće –* odabir jedne stavke kroz padajući izbornik, obavezan odabir
		- *b. Ako postoji dokumentacija označite dokumentaciju koju dijete ima –* odabir više stavki kroz padajući izbornik, neobavezan odabir

#### Podaci o zdravstvenom i razvojnom statusu djeteta - inicijalni razgovor

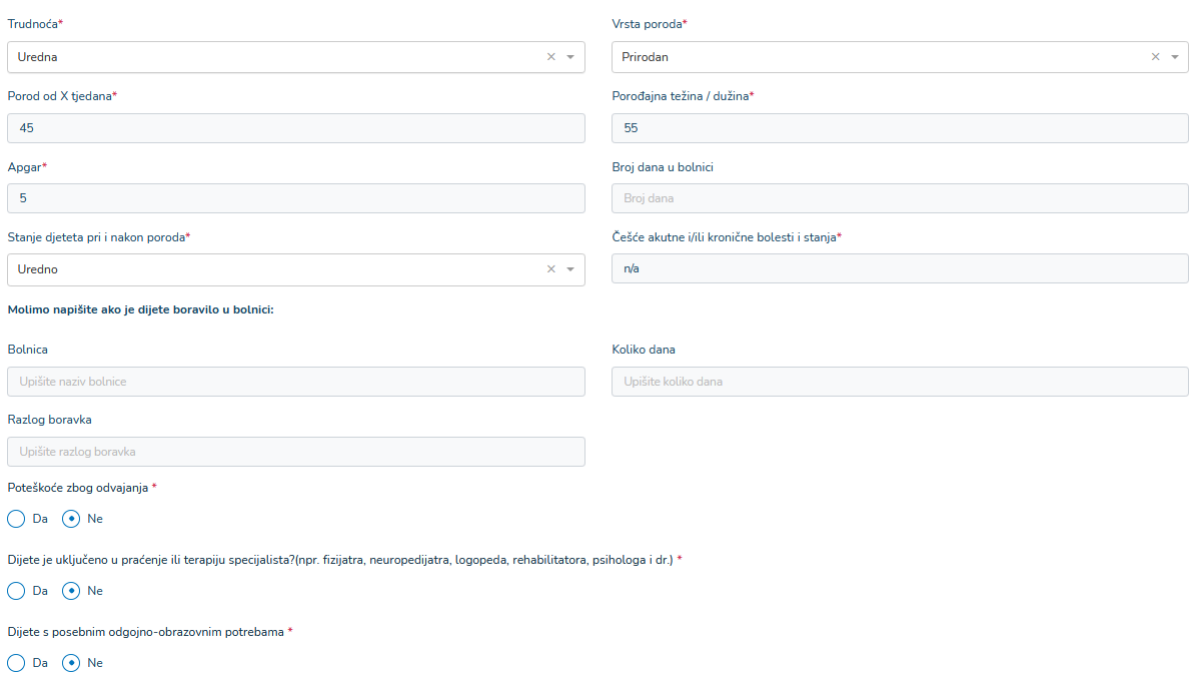

- c) U trećem koraku inicijalnog obrasca *Potrebe i navike djeteta* potrebno je unijeti:
	- o *Dijete se još uvijek doji –* radio gumb, obavezan odabir (nema unosa za program predškole)
	- o *Način konzumiranja tekućine –* odabir jedne stavke kroz padajući izbornik, obavezan odabir (nema unosa za program predškole)
	- o *Način konzumiranja hrane –* odabir jedne stavke kroz padajući izbornik, obavezan odabir (nema unosa za program predškole)
	- o *Samostalnost pri hranjenju –* odabir jedne stavke kroz padajući izbornik, obavezan odabir (nema unosa za program predškole)
	- o *Apetit –* odabir jedne stavke kroz padajući izbornik, obavezan odabir (nema unosa za program predškole)
	- o *Dijete je imalo/ima poteškoće sa žvakanjem i gutanjem? –* radio gumb, ako je odabir DA potreban je tekstualni unos, obavezan unos(nema unosa za program predškole)

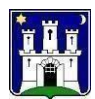

- o *Odbija li dijete neku hranu –* radio gumb, ako je odgovor DA potreban je tekstualni unos, obavezan unos (nema unosa za program predškole)
- o *Eliminacijska prehrana (alergije na pojedinu hranu, celijakija, intolerancija, prehrana uvjetovana metaboličkim poremećajima i dr.) –* radio gumb, ako je odgovor DA potrebno je na inicijalni razgovor donijeti medicinsku dokumentaciju i upisati koje vrste namirnica, tekstualni unos, obavezan odabir
- o *Posebne napomene vezane uz hranu -* tekstualni unos, neobavezan unos
- o *Ritam spavanja –* brojčani unos, neobavezan unos (nema unosa za program predškole)
- o *Noćni san Od-Do -* tekstualni unos, neobavezan unos
- o *Dnevni san (prvi) Od-Do -* tekstualni unos, neobavezan unos
- o *Dnevni san (drugi) Od-Do -* tekstualni unos, neobavezan unos
- o *Kako se dijete uspavljuje? –* odabir jedne stavke kroz padajući izbornik, obavezan odabir (nema unosa za program predškole)
- o *Dijete se uspavljuje –* odabirjedne stavke kroz padajući izbornik, obavezan odabir (nema unosa za program predškole)
- o *Dijete spava –* odabirjedne stavke kroz padajući izbornik , obavezan unos(nema unosa za program predškole)
- o *Posebne napomene vezane uz spavanje –* tekstualni unos, neobavezno polje (nema unosa za program predškole)
- o *Djetetu su potrebne pelene –* radio gumb, ako je odabir DA potreban je odabir jedne stavke, obavezan unos
- o *Privikavanje na samostalno obavljanje nužde –* radio gumb, ako je odabir DA potreban je odabir jedne stavke, obavezan unos (nema unosa za program predškole)
- o *Sada dijete –* odabir jedne stavke kroz padajući izbornik, obavezan odabir
- o *Ukoliko je dijete odviknuto od pelena, događa li mu se –* odabir barem jedne stavke kroz padajući izbornik , neobavezan unos
- o *Posebne napomene vezane uz pelene i nuždu –* tekstualni unos, neobavezan unos

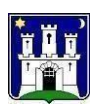

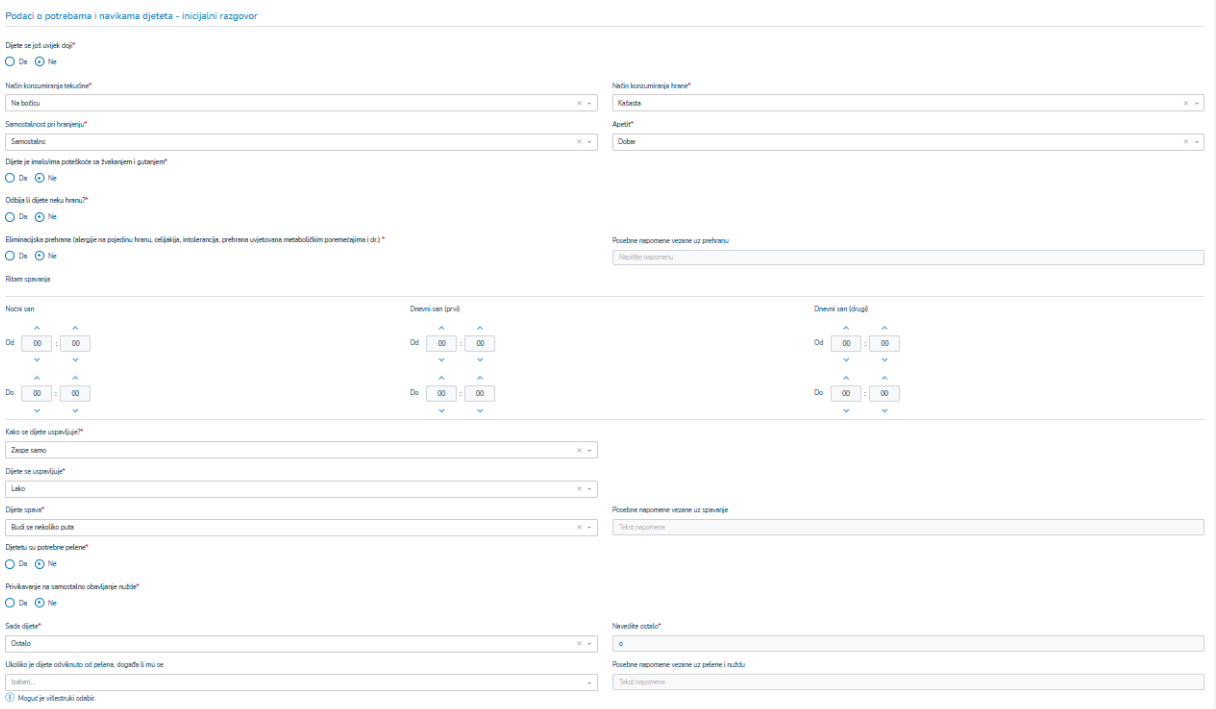

- d) U četvrtom koraku inicijalnog obrasca *Motorički i senzorički razvoj djeteta* potrebno je unijeti:
	- o *Dijete samostalno sjedi –* potvrdni okvir, mogućnost odabira DA/NE, ako je odabir DA potreban je tekstualni unos *Mjesec od kojeg dijete samostalno sjedi,* obavezan odabir/unos (nema unosa za program predškole)
	- o *Dijete je puzalo –* potvrdni okvir, mogućnost odabira DA/NE, ako je odabir DA potreban je tekstualni unos *Mjesec od kojeg dijete puza,* obavezan odabir/unos (nema unosa za program predškole)
	- o *Dijete samostalno hoda –* potvrdni okvir, mogućnost odabira DA/NE, ako je odabir DA potreban je tekstualni unos *Mjesec od kojeg dijete samostalno hoda,* obavezan odabir/unos
	- o *Uočavate li neke od niže navedenih specifičnosti u motoričkom razvoju svoga djeteta –* mogućnost odabira više stavki kroz padajući izbornik, ako se odabere *Ostalo* potreban je tekstualni unos *Opis "Ostale" specifičnosti*, neobavezan odabir, obavezan tekstualni unos *Ostalo*
	- o *Pokazuje li dijete preosjetljivost na podražaje iz okoline –* mogućnost odabira više stavki kroz padajući izbornik, ako se odabere *Ostalo* potreban je tekstualni unos *Opis "Ostale" specifičnosti*, neobavezan odabir, obavezan tekstualni unos *Ostalo*

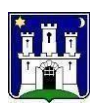

#### Motorički i senzorički razvoj djeteta - inicijalni razgovor

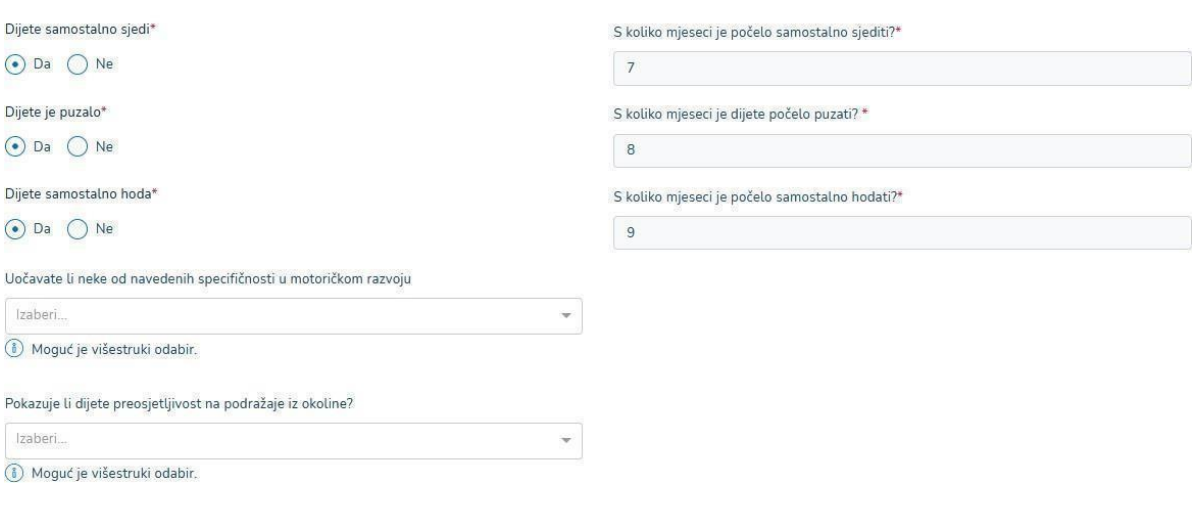

- e) U petom koraku inicijalnog obrasca *Komunikacijski i jezično-govorni razvoj djeteta* potrebno je unijeti:
	- o *Dijete se izražava* odabir jedne stavke kroz padajući izbornik, obavezan odabir
	- o *Kod djeteta primjećujete* mogućnost višestrukog izbora kroz padajući izbornik, obavezan odabir (nema unosa za program predškole)
	- o *S koliko mjeseci je dijete izgovorilo prvu riječ sa značenjem –* tekstualni unos, neobavezan unos
	- o *S koliko mjeseci je dijete izgovorilo prvu rečenicu (npr. Auto brum brum, medo pije isl.) –* tekstualni unos, neobavezan unos
	- o *Razumije li dijete što drugi govore?* potvrdni okvir, mogućnost odabira DA/NE, obavezan unos
	- o *Izgovara li dijete pravilno sve glasove hrvatskog jezika (samo za starije od 3 godine)* potvrdni okvir, mogućnost odabira DA/NE, neobavezan odabir
	- o *Ima li dijete promjene u tempu i ritmu govora (zastajkivanja, ponavljanja, ubrzavanja u govoru i sl*.) – potvrdni okvir, mogućnost odabira DA/NE, neobavezan odabir
	- o *Živi li dijete u višejezičnoj sredini* potvrdni okvir, mogućnost odabira DA/NE, ako je odabir DA tekstualni unos *Navedi primarni jezik u obiteljskoj sredini*, obavezan odabir/unos

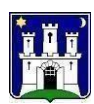

#### Komunikacijski i jezično-govorni razvoj djeteta- inicijalni razgovor

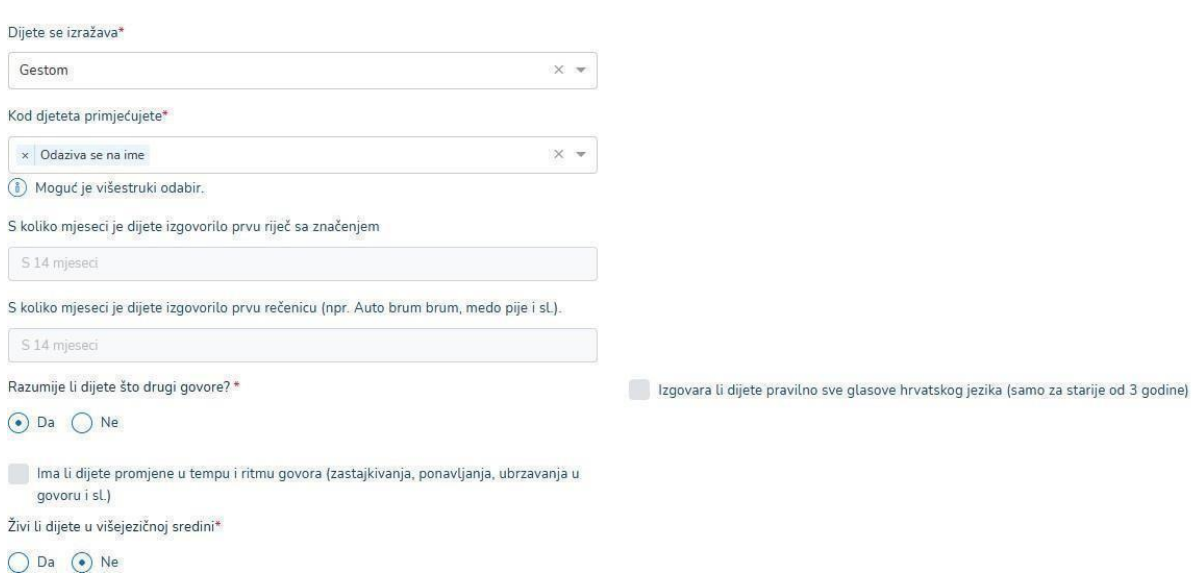

- f) U šestom koraku inicijalnog obrasca *Socijalno-emocionalni razvoj djeteta* potrebno je unijeti:
	- o *Dijete je do sada pohađalo dječji vrtić, obrtza dadilje, igraonicu –* potvrdni okvir, mogućnost odabira DA/NE, ako je odabir DA tekstualni unos *Kako se prilagodilo*, obavezan odabir/unos
	- o *Dijete se od bliskih osoba odvaja –* odabir jedne stavke kroz padajući izbornik, obavezan odabir
	- o *Dijete je do sada imalo kontakt s drugom djecom –* odabir jedne stavke kroz padajući izbornik, obavezan odabir
	- o *U kontaktu s drugom djecom –* mogućnost odabira više stavki kroz padajući izbornik, neobavezan odabir
	- o *U emocijama, raspoloženju i navikama se javlja –* mogućnost odabira više stavki kroz padajući izbornik, ako je odabir *Pokazuje strah od* ili *Ostalo* potreban je tekstualni unos *Pokazuje strah od* i *Navedi opis "ostalog"*, neobavezan odabir, obavezan unos *Pokazuje strah od* i *Navedi opis "ostalog"*
- o *Dijete obično sa sobom nosi neki predmet –* potvrdni okvir, mogućnost odabira DA/NE, ako je odabir DA potreban je tekstualni unos *O kojem predmetu je riječ,* obavezan odabir/unos
	- o *Kako se dijete može najlakše utješiti –* tekstualni unos, neobavezan unos

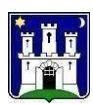

#### Socijalno-emocionalni razvoj djeteta - inicijalni razgovor

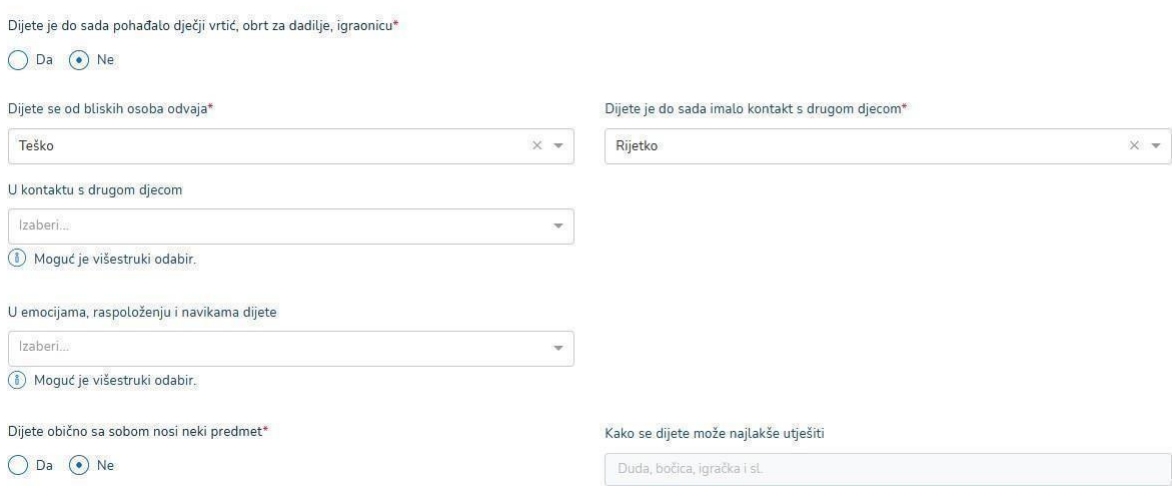

- g) U sedmom koraku inicijalnog obrasca *Obilježja djetetove igre, pažnje i spoznaje* potrebno je unijeti:
	- o *Dijete se najviše voli igrati s: -* tekstualni unos, obavezan unos
	- o *Djetetova pažnja u igri/aktivnosti je:* odabir barem jedne stavke kroz padajući izbornik, obavezan odabir
	- o *Oprez u ponašanju –* odabir barem jedne stavke kroz padajući izbornik, obavezan odabir
	- o *Dijete provodi vrijeme pred ekranima gledajući –* odabir barem jedne stavke kroz padajući izbornik, brojčani i tekstualni unos, obavezan odabir/unos
	- o *Prosječno dnevno vrijeme provedeno pred ekranima –* brojčani unos, obavezan unos
	- o *Navedite u čemu je vaše dijete jako dobro, koje su jake strane vašeg djeteta –* tekstualni unos, obavezan unos
	- o *Brine li vas nešto vezano uz razvoj i ponašanje vašeg djeteta –* radio gumb, ako DA onda tekstualni unos, obavezan odabir/unos

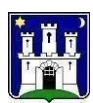

Obilježja djetetove igre, pažnje i spoznaje - inicijalni razgovor

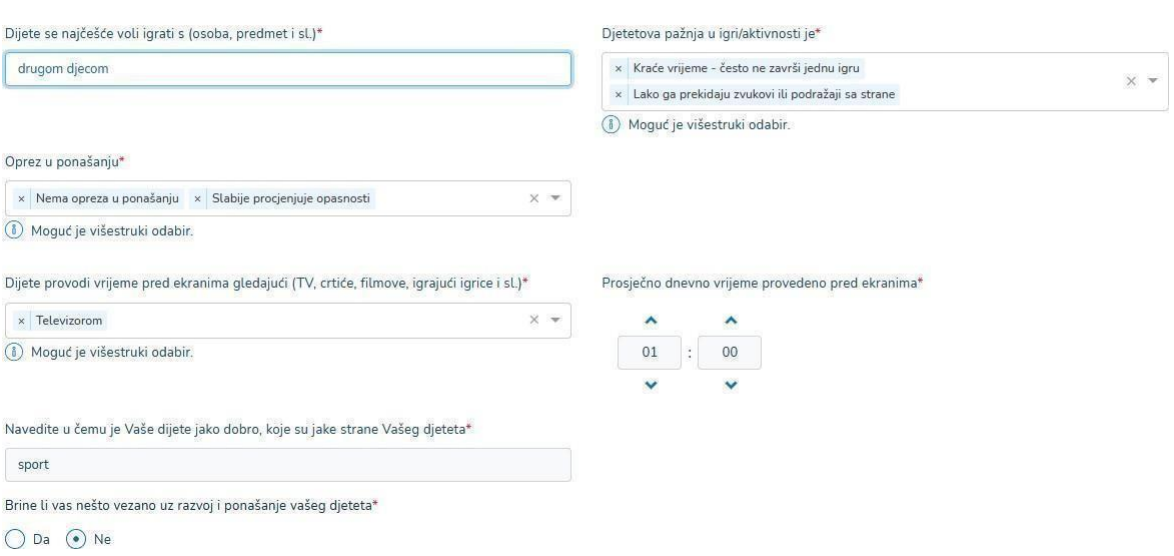

h) Nakon što su svi koraci zahtjeva ispunjeni, odabire se opcija "Potvrđujem da sam suglasan i upoznat..." i nakon toga se odabire gumb "Pošalji prijavu".

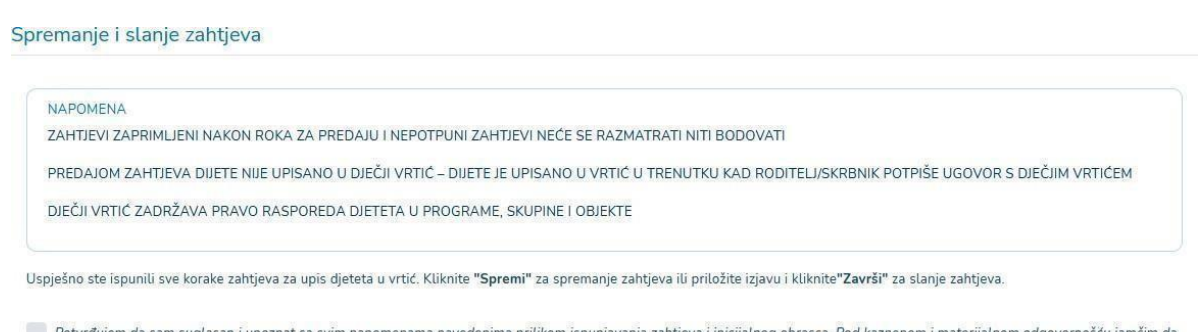

Potvrđujem da sam su ma prilikom ispunjavanja zaht znat sa svim napomenama nave jeva i inicijalnog obrasca. Pod kaznenom i materij alnom od su svi upisani osobni podaci točni i potpuni te da su svi dostavljeni dokumenti vjerodostojni. Upoznat/a sam da predajom zahtjeva za upis dijete nije upisano u dječji vrtić - dijete je upisano u dječji vrtić u trenutku kada roditelj/skrbnik potpiše Ugovor s dječjim vrtićem. Prihvaćam da u slučaju navođenja neistinitih podataka u zahtjevu ili prilaganja nevjerodostojne dokumentacije dječji vrtić zadržava pravo promjene ugovora. Upoznat/a sam da dječji vrtići zadržava pravo rasporeda djeteta u skupine i objekte.

Zahtjev dobiva klasu i urudžbeni broj preko Centrixa te nakon toga ide na listu zaprimljenih zahtjeva. Kako bi se zahtjev uspješno završio, potrebno je označiti da je roditelj/skrbnik suglasan sa svim napomenama te da jamči za vjerodostojnost unesenih podataka. Ukoliko se suglasnost ne prihvati nije moguće poslati zahtjev.

Zahtjev se više ne može uređivati, alise može povući i iz povučenog zahtjeva se može izraditi novi preko opcije Kopiraj.

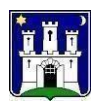

### <span id="page-31-0"></span>2.3.3 Preuzimanje zahtjeva

Roditelj/skrbnik preko opcije *Preuzmi zahtjev* na svoje lokalno računalo preuzima ispunjeni zahtjev kojega je poslao u dječji vrtić. Preuzeti zahtjev je u PDF formatu kojega može pregledati.

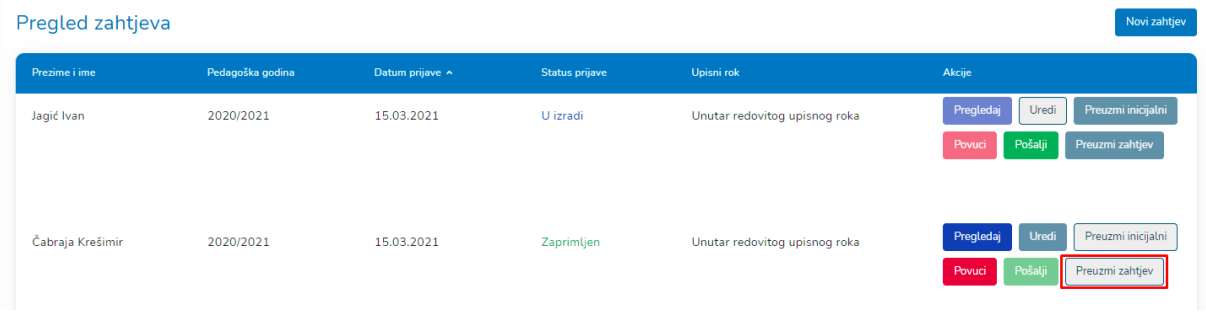

### <span id="page-31-1"></span>2.3.4 Preuzimanje inicijalnog obrasca

Roditelj/skrbnik preko opcije *Preuzmi inicijalni* na svoje lokalno računalo preuzima ispunjeni inicijalni obrazac kojega je poslao u dječji vrtić. Preuzeti inicijalni obrazac je u PDF formatu kojega može pregledati.

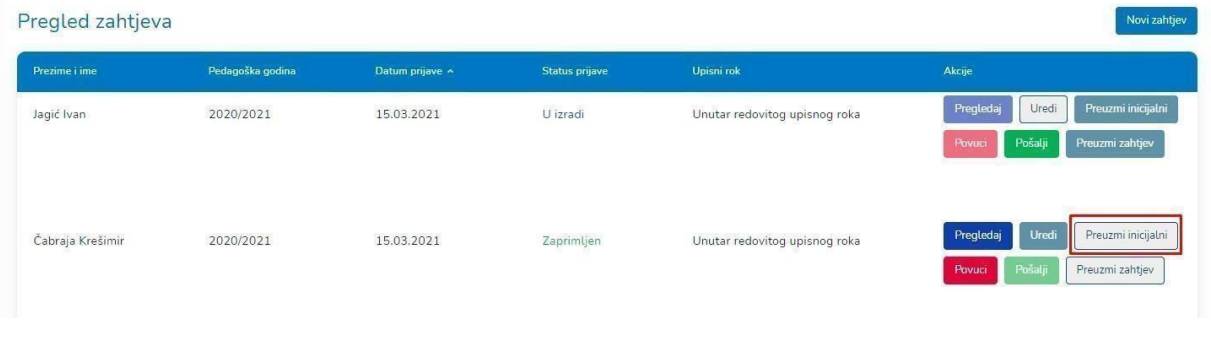

### <span id="page-31-2"></span>2.3.5 Povlačenje zahtjeva

Povlačenje je moguće samo za zahtjeve u statusu *Zahtjev zaprimljen.* Povlačiti se ne mogu zahtjevi koji nisu još poslani ili su već prihvaćeni ili odbijeni od strane vrtića. Ukoliko se prilikom povlačenja zahtjeva odabere izrada novog zahtjeva, stari zahtjev se briše te se kreira novi zahtjev sa kopiranim podacima iz starog zahtjeva, s mogućnošću njihovog uređivanja.

Koraci za povlačenje zahtjeva:

- *1.* Odabrati opciju izbornika *Zahtjevi*
- *2.* Odabrati opciju *Povuci*
- *3.* Potvrditi povlačenje odabranog zahtjeva
- *4.* Odabrati izradu novog zahtjeva sa kopiranim podacima iz povučenog zahtjeva ukoliko se želi kreirati novi zahtjev sa tim istim podacima

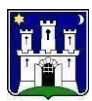

### Povlačenje zahtjeva

Želite li povući zahtjev? Ako želite, odabirom opcije "Kopiraj" će Vam se svi podaci iz postojećeg zahtjeva kopirati u novi i povući će se postojeći, ukoliko ne želite izraditi novi zahtjev već samo povući postojeći odaberite opciju "Povuci". Ukoliko želite odustati od povlačenja postojećeg zahtjeva odaberite opciju "Odustani"

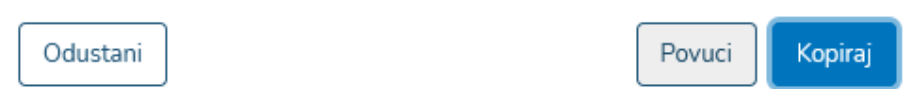